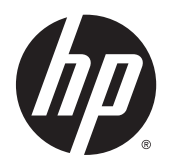

Kullanıcı Kılavuzu

© Copyright 2015 Hewlett-Packard Development Company, L.P.

Bluetooth, mülkiyeti marka sahibine ait olan ve Hewlett-Packard Company tarafından lisansla kullanılan bir ticari markadır. Intel, Intel Corporation kuruluşunun ABD ve diğer ülkelerdeki ticari markasıdır. Microsoft ve Windows, Microsoft şirketler grubunun ABD'de tescilli ticari markalarıdır.

Bu belgede yer alan bilgiler önceden haber verilmeksizin değiştirilebilir. HP ürünleri ve hizmetlerine ilişkin garantiler, bu ürünler ve hizmetlerle birlikte gelen açık garanti beyanlarında belirtilmiştir. Bu belgede yer alan hiçbir şey ek garanti oluşturacak şeklinde yorumlanmamalıdır. HP, işbu belgede yer alan teknik hatalardan veya yazım hatalarından ya da eksikliklerden sorumlu tutulamaz.

Birinci Basım: Ocak 2015

Belge Parça Numarası: 799010-141

#### **Ürün bildirimi**

Bu kılavuzda çoğu modelde ortak olan özellikler anlatılmaktadır. Bazı özellikler bilgisayarınızda olmayabilir.

Özelliklerin tümü tüm Windows sürümlerinde mevcut değildir. Windows işlevlerinin tüm avantajlarından yararlanabilmek için, bu bilgisayarın yükseltilmesi ve/veya ayrıca satın alınan donanım, sürücü ve/veya yazılımlar gerekebilir. Ayrıntılar için bkz. [http://www.microsoft.com.](http://www.microsoft.com)

En son kullanıcı kılavuzuna erişmek için, <http://www.hp.com/support>adresine gidip ülkenizi seçin. **Sürücüler ve İndirilenler** bölümünü seçin ve ardından ekrandaki yönergeleri izleyin.

#### **Yazılım şartları**

Bu bilgisayara önceden yüklenmiş herhangi bir yazılım ürününü yükleyerek, kopyalayarak, indirerek veya herhangi bir şekilde kullanarak, HP Son Kullanıcı Lisans Sözleşmesi'nin (EULA) şartlarına tabi olmayı kabul etmiş sayılırsınız. Bu lisans şartlarını kabul etmiyorsanız, yapacağınız tek şey, satıcınızın geri ödeme politikasına tabi olmak üzere, kullanılmamış ürünün tamamını (donanım ve yazılım) tam geri ödeme almak için 14 gün içinde iade etmektir.

Daha fazla bilgi almak veya bilgisayarın bedelinin tamamen iadesini talep etmek için lütfen satıcınıza başvurun.

### **Güvenlik uyarısı bildirimi**

**A UYARI!** Isı nedeniyle yaralanma veya bilgisayarın aşırı ısınma ihtimalini azaltmak için, bilgisayarı doğrudan dizinize koymayın veya bilgisayarın hava deliklerini kapatmayın. Bilgisayarı yalnızca sağlam ve düz bir yüzeyde kullanın. Bilgisayarın yanında duran yazıcı gibi başka sert bir yüzeyin veya yastık, halı ya da giysi gibi yumuşak yüzeylerin hava akımını engellememesine dikkat edin. Ayrıca, AC adaptörünün çalışma sırasında cilde veya yastık, halı ya da kumaş gibi yumuşak bir yüzeye temas etmesini önleyin. Bilgisayar ve AC adaptörü, International Standard for Safety of Information Technology Equipment (IEC 60950-1) (Bilgi Teknolojisi Donanımlarının Güvenliği için Uluslararası Standart) tarafından kullanıcının temas edeceği yüzeylerin sıcaklıkları için konan sınırlara uygundur.

# *içindekiler*

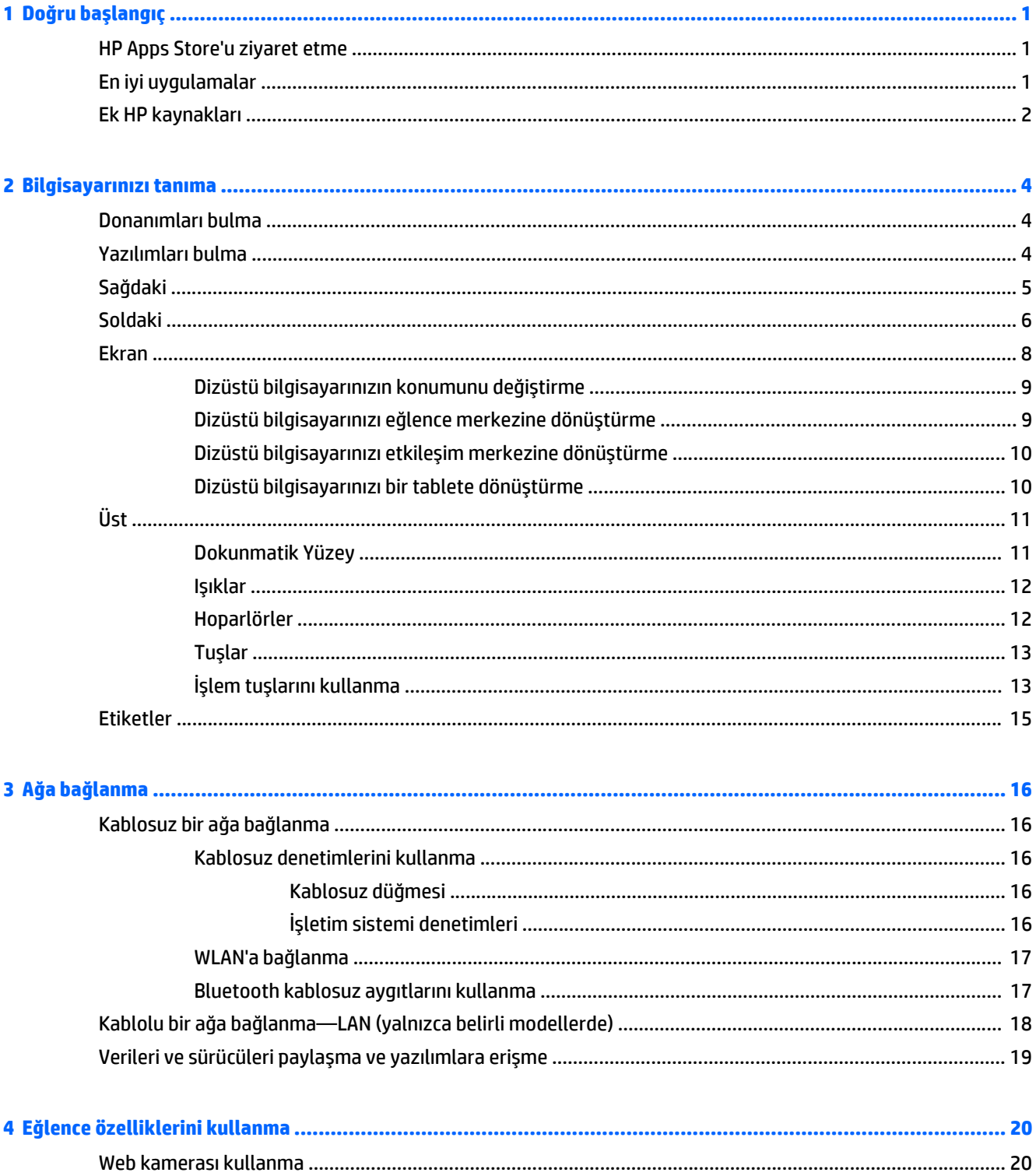

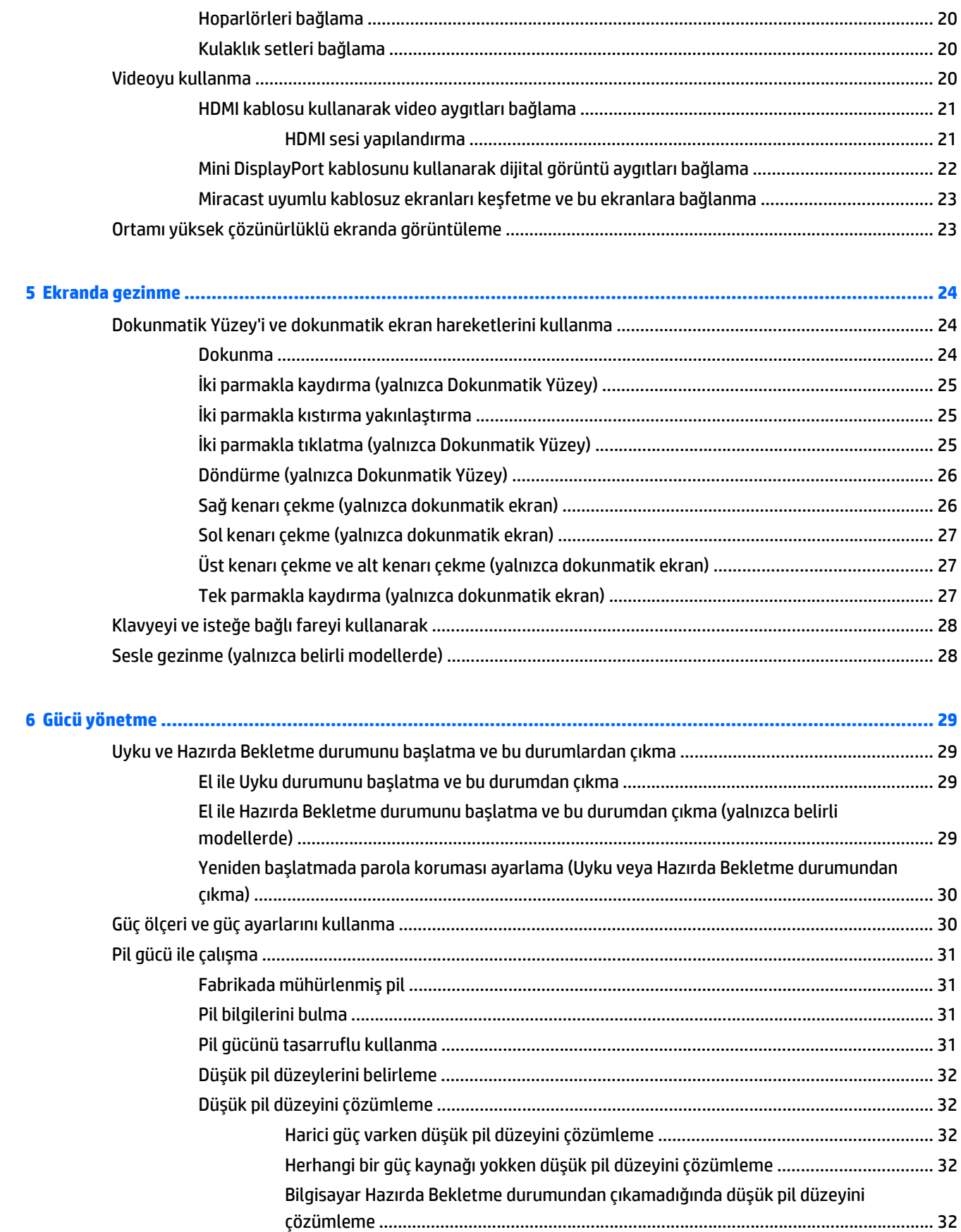

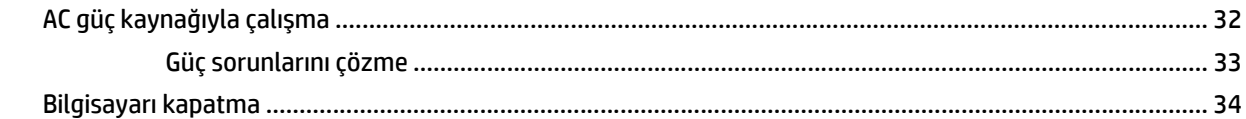

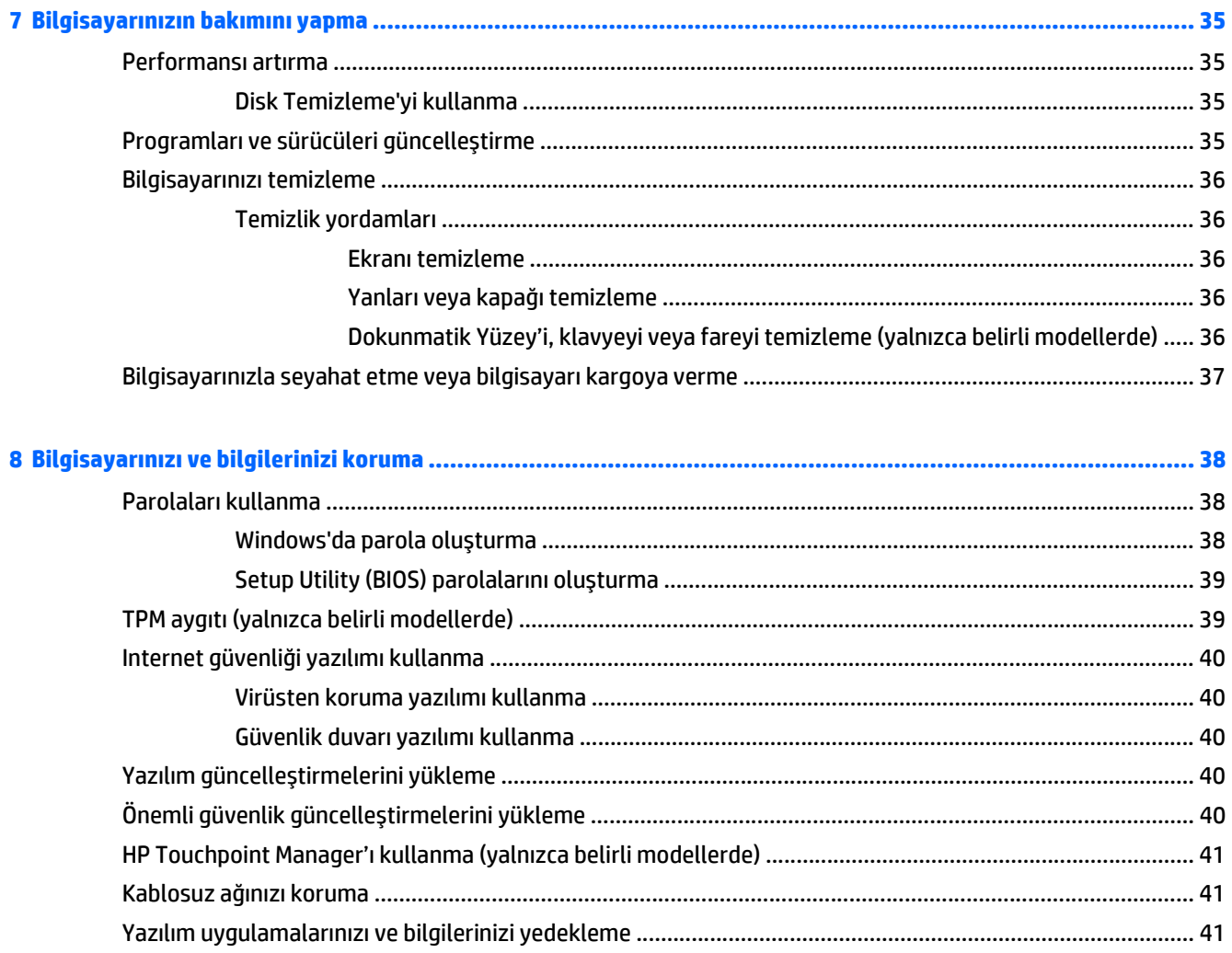

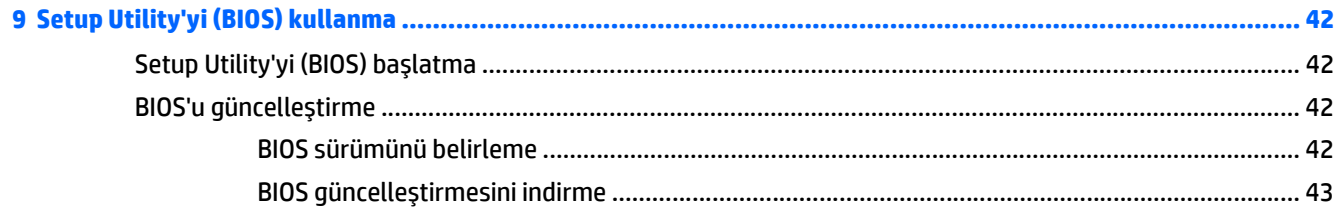

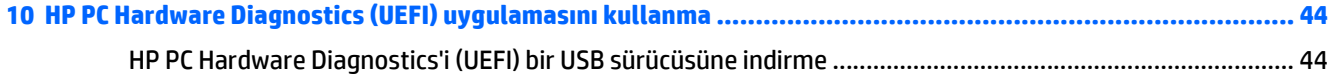

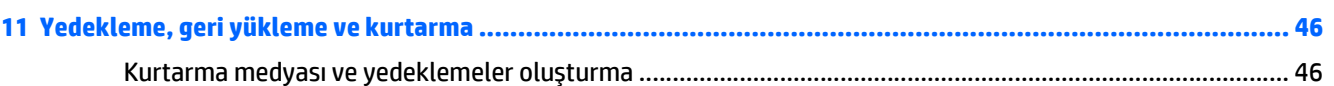

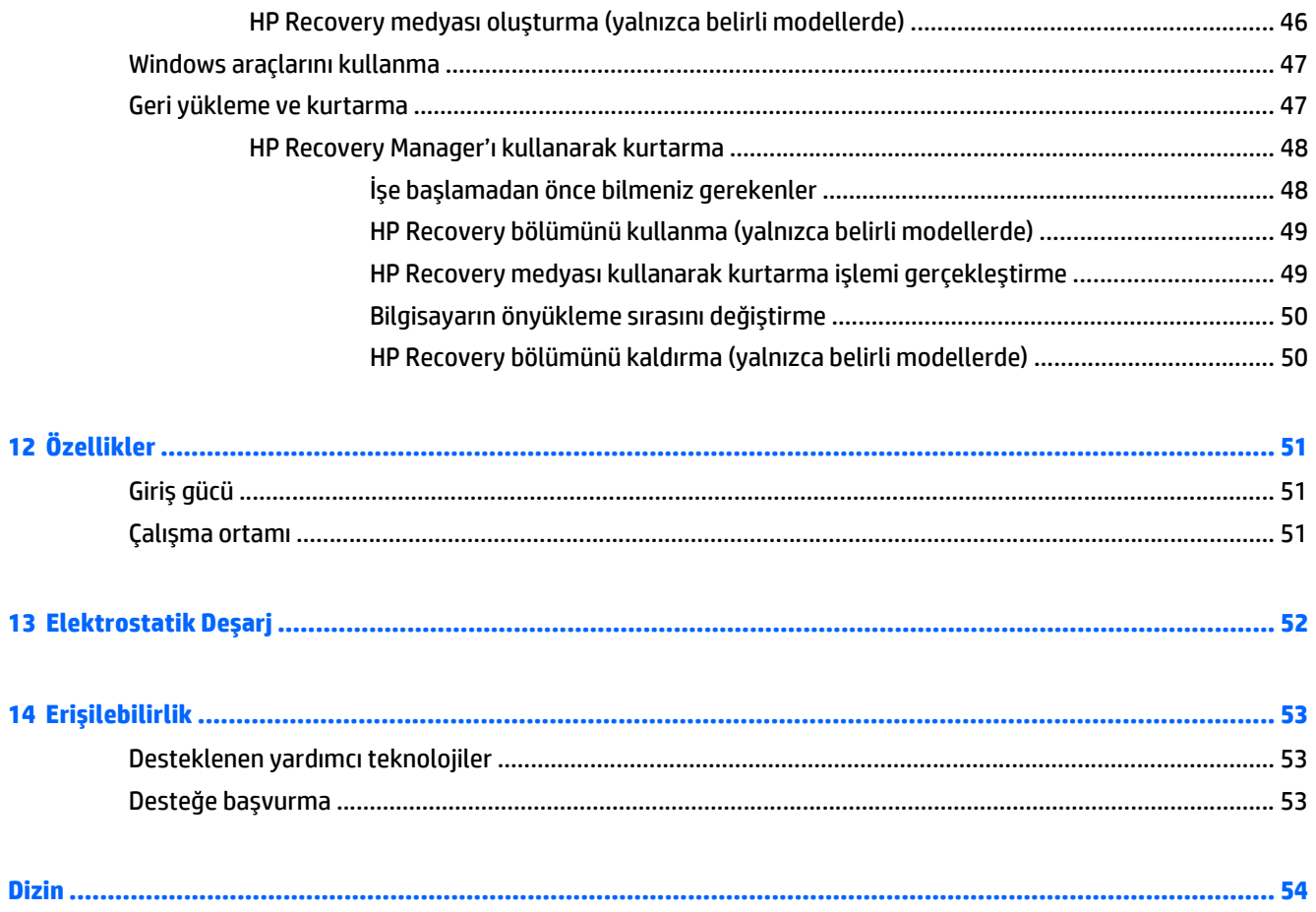

## <span id="page-8-0"></span>**1 Doğru başlangıç**

Bu bilgisayar, çalışma ve eğlence olanaklarınızı zenginleştirmek için tasarlanmış güçlü bir araçtır. Bilgisayarınızı kurduktan sonra en iyi uygulamaları, bilgisayarınızla yapabileceğiniz eğlenceli şeyleri ve ek HP kaynaklarını nerede bulabileceğiniz hakkında bilgi edinmek için bu bölümü okuyun.

### **HP Apps Store'u ziyaret etme**

HP Apps Store, popüler oyunlar, eğlence ve müzik uygulamaları, üretkenlik uygulamaları ve HP'ye özel uygulamalardan oluşan ve Başlangıç ekranından indirebileceğiniz geniş bir uygulama yelpazesi sunar. Düzenli olarak güncelleştirilen uygulama yelpazesi, bölgesel içeriklerin yanı sıra ülkeye özgü fırsatlar içerir. Yeni ve güncelleştirilmiş özellikler için sık sık HP Apps Store'u kontrol etmeyi unutmayın.

**ÖNEMLİ:** HP Apps Store'a erişebilmek için Internet'e bağlı olmanız gerekir.

Bir uygulamayı görüntülemek ve indirmek için:

- **1.** Başlangıç ekranından **Mağaza** uygulamasını seçin.
- **2.** Mevcut tüm uygulamaları görüntülemek için **HP'nin seçtikleri** öğesini seçin.

**WOT: HP'nin seçtikleri** yalnızca belirli ülkelerde sunulmaktadır.

**3.** İndirmek istediğiniz uygulamayı seçin, sonra da ekrandaki yönergeleri izleyin. İndirme tamamlandığında, uygulama, Tüm uygulamalar ekranında belirir.

### **En iyi uygulamalar**

Bilgisayarı kurup kaydettirdikten sonra, akıllı yatırımınızdan en iyi şekilde yararlanmak için aşağıdaki adımları gerçekleştirmenizi öneririz:

- Kurtarma medyası oluşturarak sabit sürücünüzü yedekleyin. Bkz. [Yedekleme, geri yükleme ve](#page-53-0) [kurtarma, sayfa 46.](#page-53-0)
- Henüz bağlı değilseniz kablolu veya kablosuz bir ağa bağlanın. Ayrıntılar için, bkz. Ağa bağ[lanma,](#page-23-0) [sayfa 16](#page-23-0).
- Bilgisayardaki donanım ve yazılımları öğrenin. Daha fazla bilgi için bkz. [Bilgisayarınızı tanıma, sayfa 4](#page-11-0) ve Eğ[lence özelliklerini kullanma, sayfa 20.](#page-27-0)
- Virüsten koruma yazılımını güncelleştirin veya satın alın. Bkz. [Virüsten koruma yazılımı kullanma,](#page-47-0) [sayfa 40](#page-47-0).

### <span id="page-9-0"></span>**Ek HP kaynakları**

Ürünle ilgili ayrıntıları, kullanıma ilişkin bilgileri ve daha fazlasını sağlayan kaynakları bulmak için bu tabloyu kullanın.

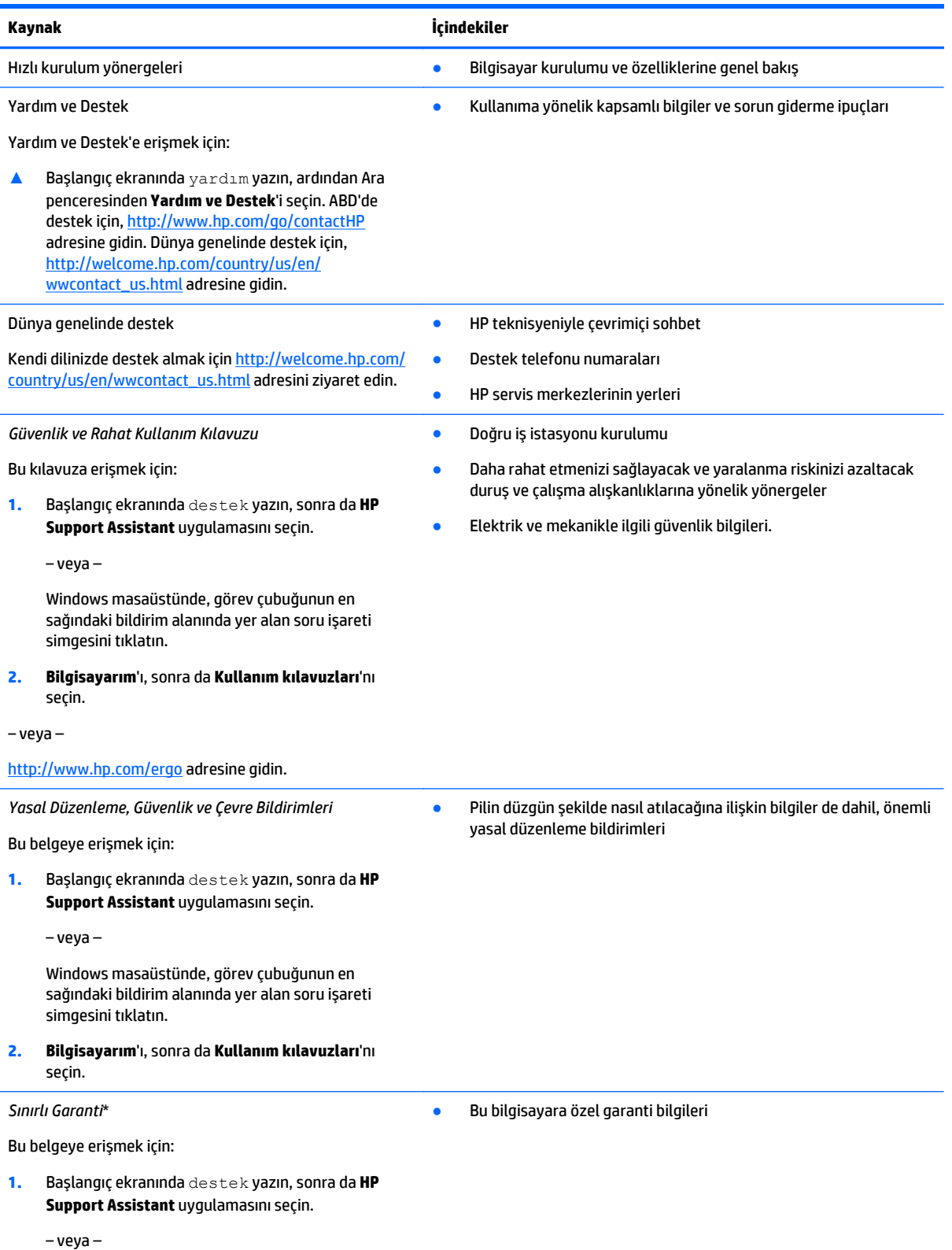

#### **Kaynak İçindekiler**

Windows masaüstünde, görev çubuğunun en sağındaki bildirim alanında yer alan soru işareti simgesini tıklatın.

**2. Bilgisayarım**'ı, sonra da **Garanti ve hizmetler**'i seçin.

‒ veya –

<http://www.hp.com/go/orderdocuments> adresine gidin.

\*Ürününüz için geçerli açık HP Sınırlı Garanti'yi bilgisayarınızdaki kullanıcı kılavuzları arasında ve/veya kutuda sağlanan CD'de/DVD'de bulabilirsiniz. HP, bazı ülkelerde/bölgelerde, kutuya basılı bir HP Sınırlı Garanti eklemiş olabilir. Garantinin basılı biçimde verilmediği ülkeler/bölgeler için, basılı kopyayı <http://www.hp.com/go/orderdocuments> adresinden isteyebilir veya yazılı olarak aşağıdaki adrese başvurabilirsiniz:

- **Kuzey Amerika**: Hewlett-Packard, MS POD, 11311 Chinden Blvd, Boise, ID 83714, USA
- **Avrupa, Ortadoğu, Afrika**: Hewlett-Packard, POD, Via G. Di Vittorio, 9, 20063, Cernusco s/Naviglio (MI), Italy
- **Asya Pasifik**: Hewlett-Packard, POD, P.O. Box 200, Alexandra Post Office, Singapore 911507

Garantinizin basılı bir kopyasını talep ederken, lütfen ürününüzün numarasını, garanti süresini (seri numarası etiketinizde bulunur), adınızı ve posta adresinizi ekleyin.

**ÖNEMLİ:** HP ürününüzü yukarıdaki adrese iade ETMEYİN. ABD'de destek için<http://www.hp.com/go/contactHP> adresini ziyaret edin. Dünya genelinde destek için [http://welcome.hp.com/country/us/en/wwcontact\\_us.html](http://welcome.hp.com/country/us/en/wwcontact_us.html) adresini ziyaret edin.

## <span id="page-11-0"></span>**2 Bilgisayarınızı tanıma**

### **Donanımları bulma**

Bilgisayarınızda hangi donanımların bulunduğunu öğrenmek için:

**1.** Başlangıç ekranında denetim masası yazın, sonra da **Denetim Masası**'nı seçin.

‒ veya –

Windows masaüstünden **Başlat** düğmesini sağ tıklatın, sonra da **Denetim Masası**'nı seçin.

**2. Sistem ve Güvenlik**'i seçin, **Sistem**'i seçin, sonra da sol sütundaki **Aygıt Yöneticisi**'ni seçin. Bilgisayarınıza takılı olan tüm aygıtların listesi görüntülenir.

Sistem donanım bileşenleri ve sistem BIOS'u sürüm numarası hakkındaki bilgiler için fn+esc tuşlarına basın.

### **Yazılımları bulma**

Bilgisayarınızda hangi yazılımların yüklü olduğunu öğrenmek için:

**▲** Başlangıç ekranında, ekranın sol alt köşesindeki aşağı oku tıklatın.

‒ veya –

Windows masaüstünden **Başlat** düğmesini sağ tıklatın, sonra da **Programlar ve Özellikler**'i seçin.

## <span id="page-12-0"></span>**Sağdaki**

 $\sim$ 

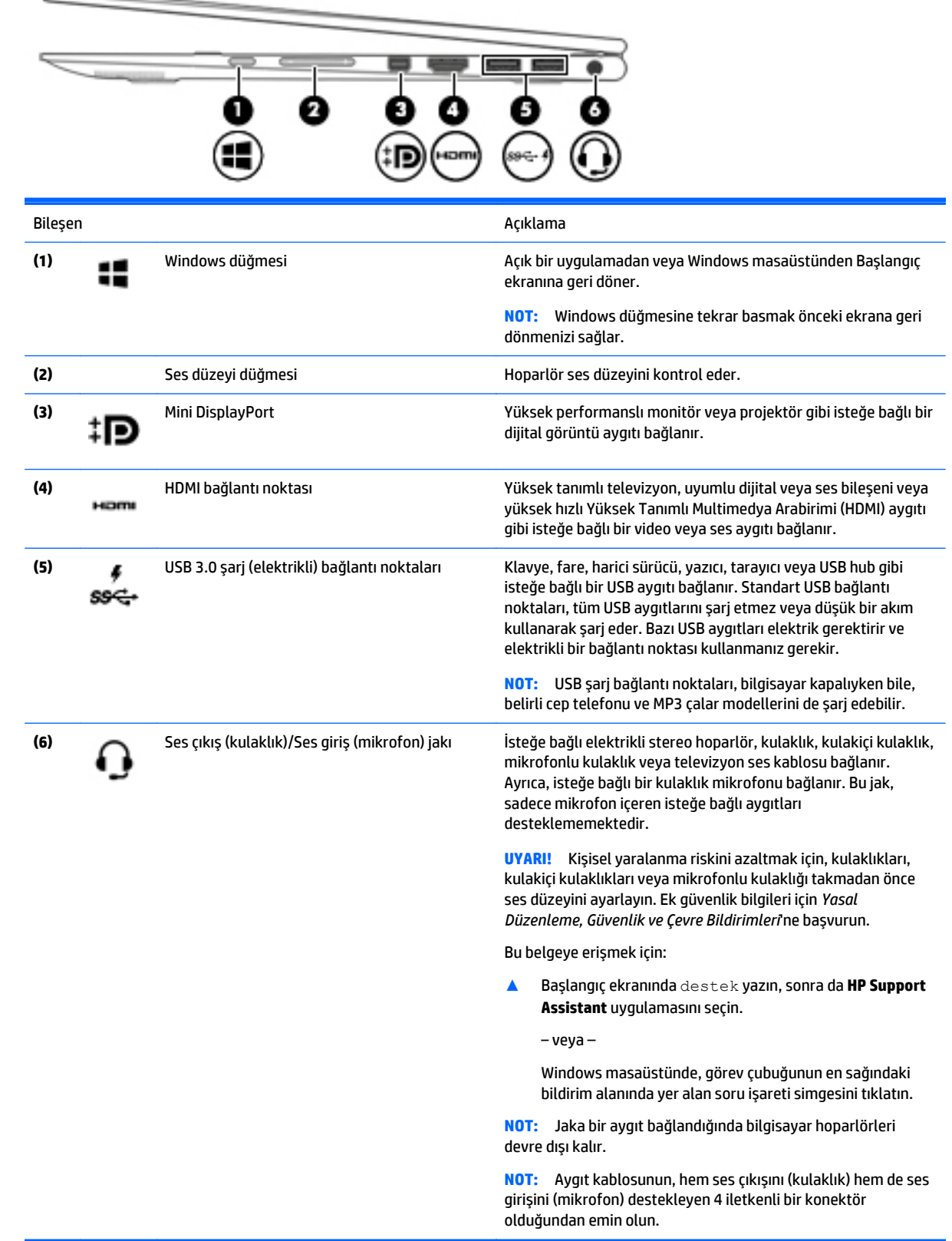

### <span id="page-13-0"></span>**Soldaki**

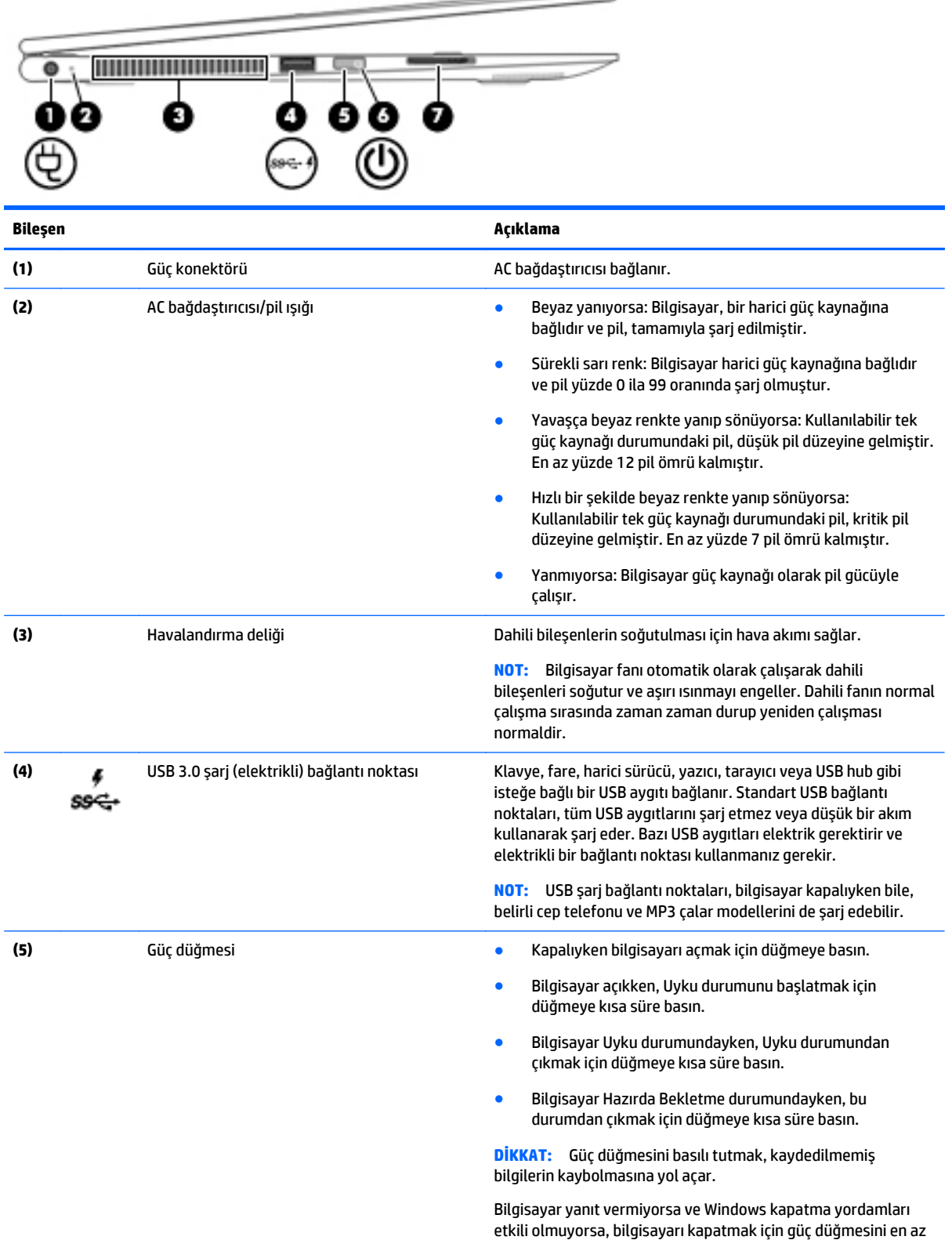

 $\frac{1}{2} \left( \frac{1}{2} \right) \left( \frac{1}{2} \right) \left( \frac$ 

5 saniye basılı tutun.

6 Bölüm 2 Bilgisayarınızı tanıma TRWW

<span id="page-14-0"></span>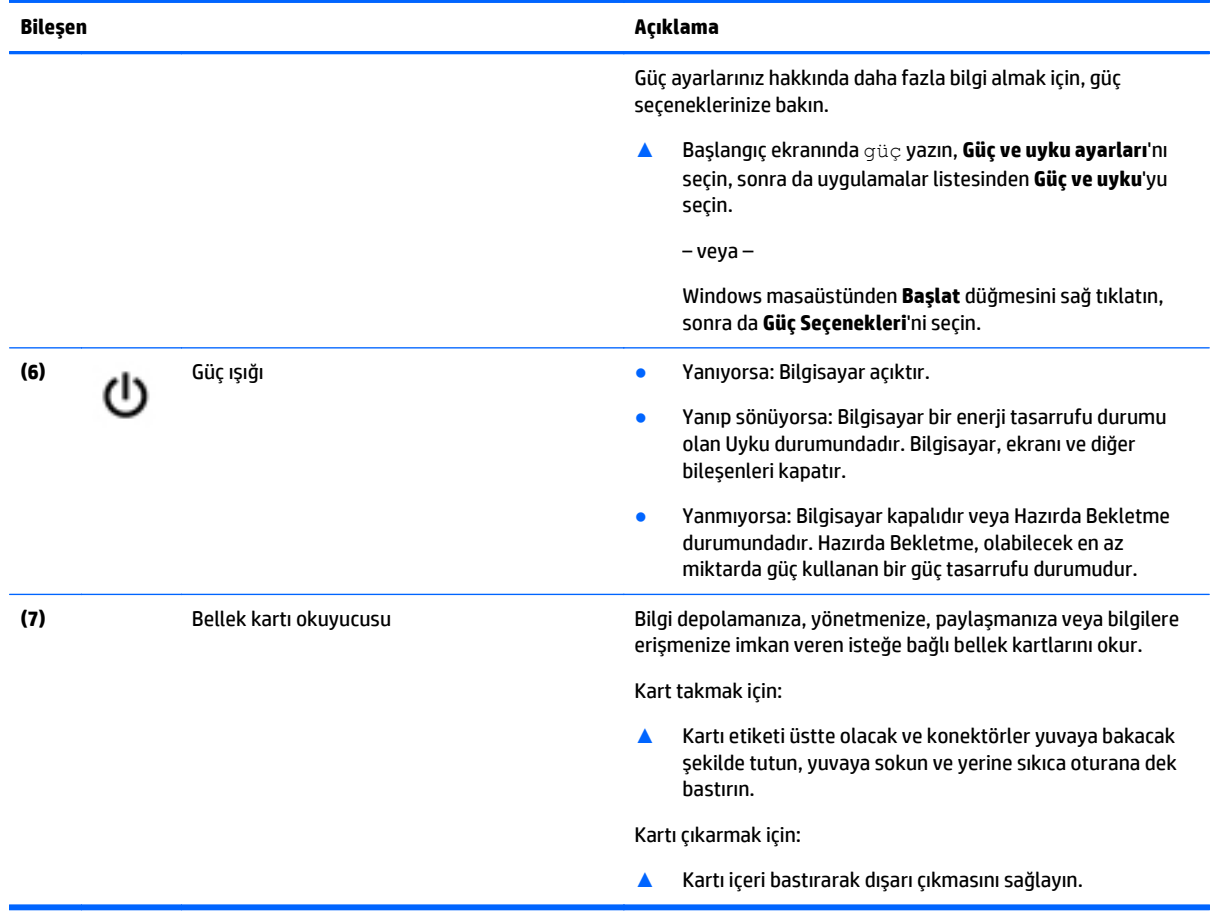

### <span id="page-15-0"></span>**Ekran**

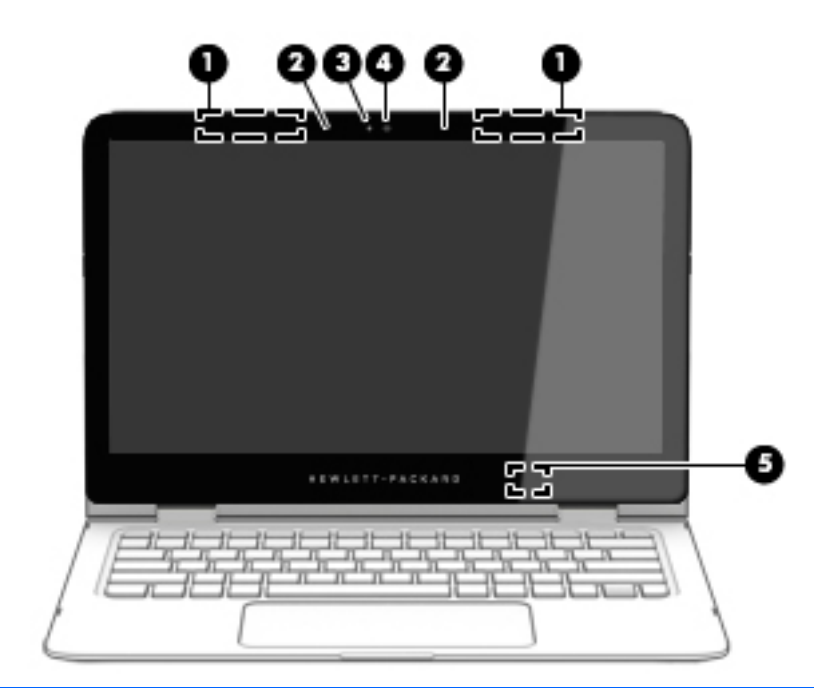

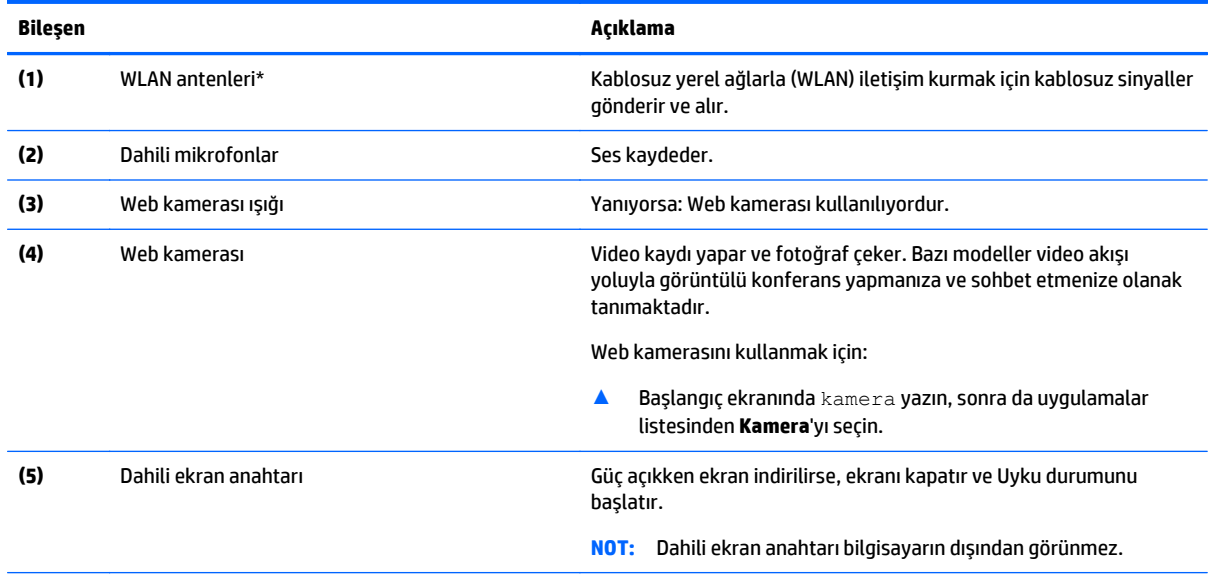

\*Antenler bilgisayarın dışından görünmez. En iyi iletimi sağlamak için antenlerin yakın çevresinde engel bulunmamasına dikkat edin. Kablosuz yasal düzenleme bildirimlerini görmek için, *Yasal Düzenleme, Güvenlik ve Çevre Bildirimleri*'nin ülkenizle veya bölgenizle ilgili bölümüne bakın.

Bu belgeye erişmek için:

Başlangıç ekranında destek yazın, sonra da **HP Support Assistant** uygulamasını seçin.

‒ veya –

Windows masaüstünde, görev çubuğunun en sağındaki bildirim alanında yer alan soru işareti simgesini tıklatın.

### <span id="page-16-0"></span>**Dizüstü bilgisayarınızın konumunu değiştirme**

Bilgisayarınız klasik bir dizüstü bilgisayar gibi çalışabilir; bunun yanında, ekran döndürülerek bir eğlence merkezine, etkileşim merkezine veya tablete dönüştürülebilir.

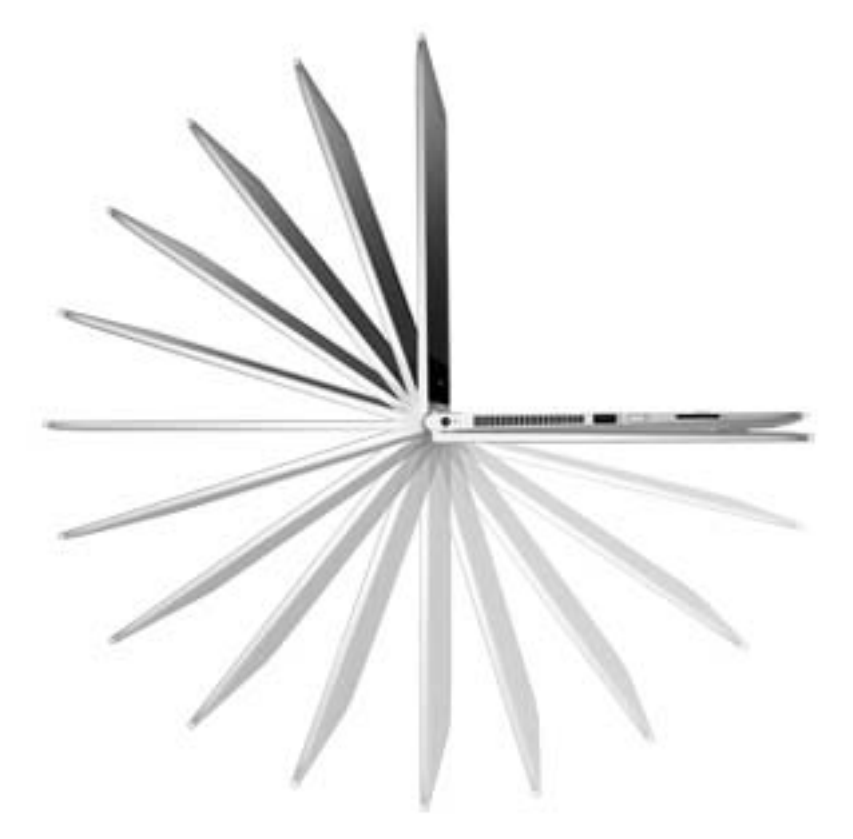

### **Dizüstü bilgisayarınızı eğlence merkezine dönüştürme**

Dizüstü bilgisayarınızı eğlence merkezine dönüştürmek için ekranı kaldırın, sonra da dik pozisyona gelene kadar geriye doğru döndürün (yaklaşık 315 derece).

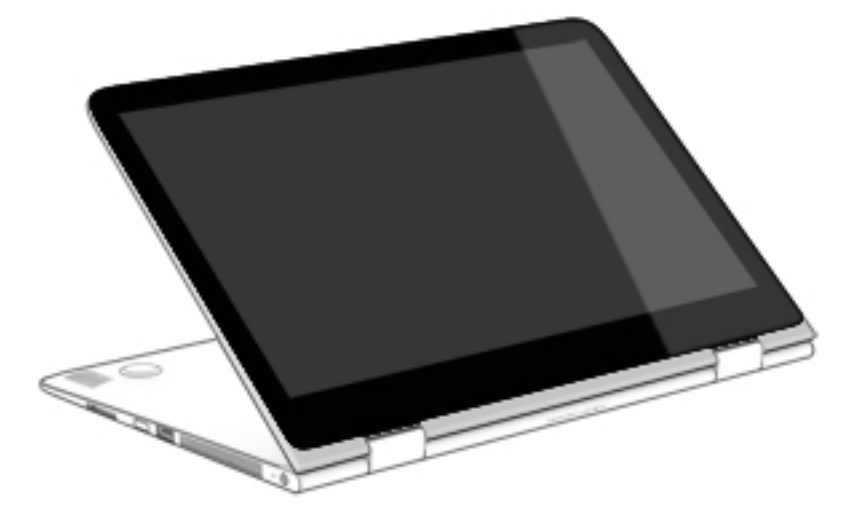

### <span id="page-17-0"></span>**Dizüstü bilgisayarınızı etkileşim merkezine dönüştürme**

Dizüstü bilgisayarınızı etkileşim merkezine dönüştürmek için ekranı kaldırın, sonra da dik pozisyona gelene kadar geriye doğru döndürün (yaklaşık 315 derece). Dizüstü bilgisayarı kenarları üzerine yerleştirin.

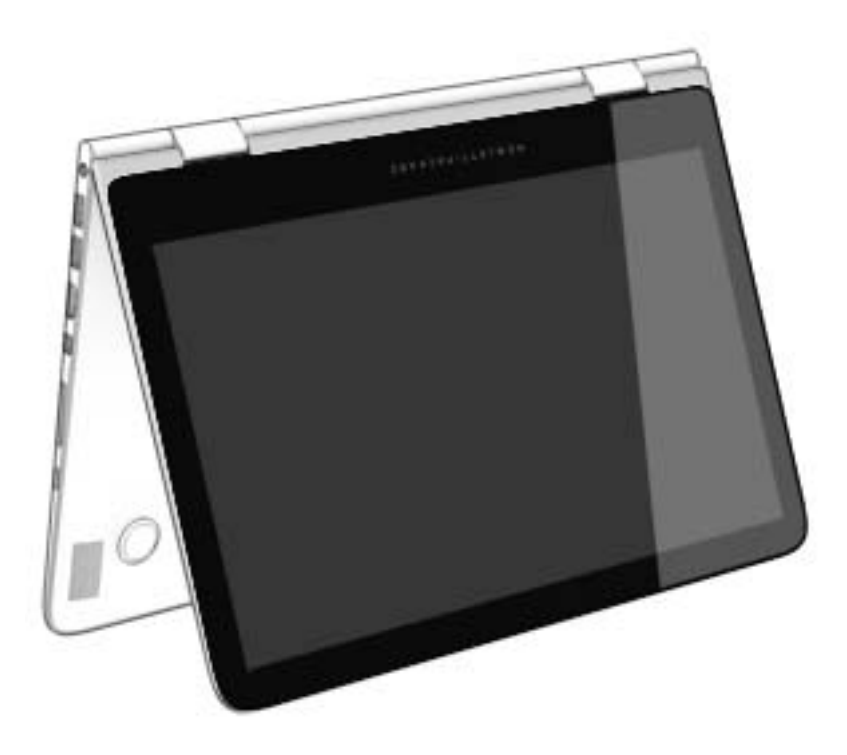

### **Dizüstü bilgisayarınızı bir tablete dönüştürme**

Dizüstü bilgisayarınızı tablete dönüştürmek için ekranı kaldırın, sonra da ekranın arka kısmı bilgisayarın alt kısmına yaslanana dek (360 derece) geriye doğru döndürün.

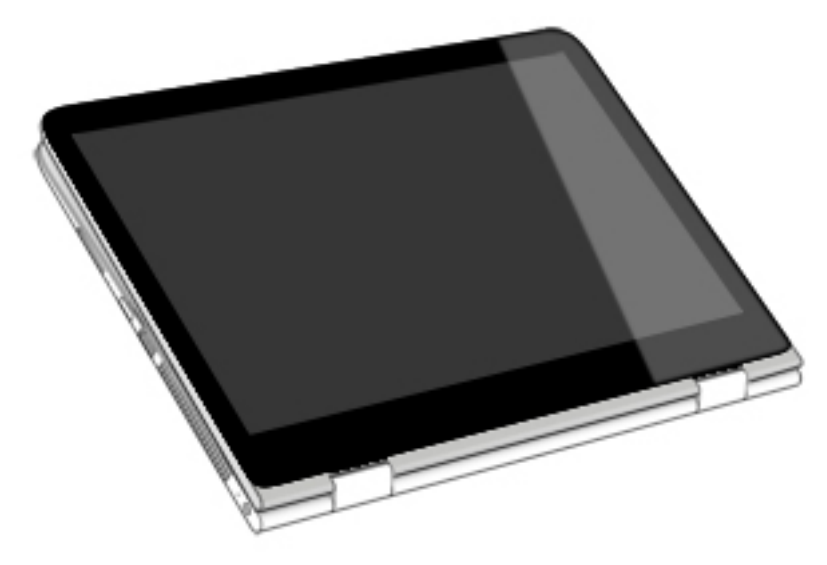

## <span id="page-18-0"></span>**Üst**

### **Dokunmatik Yüzey**

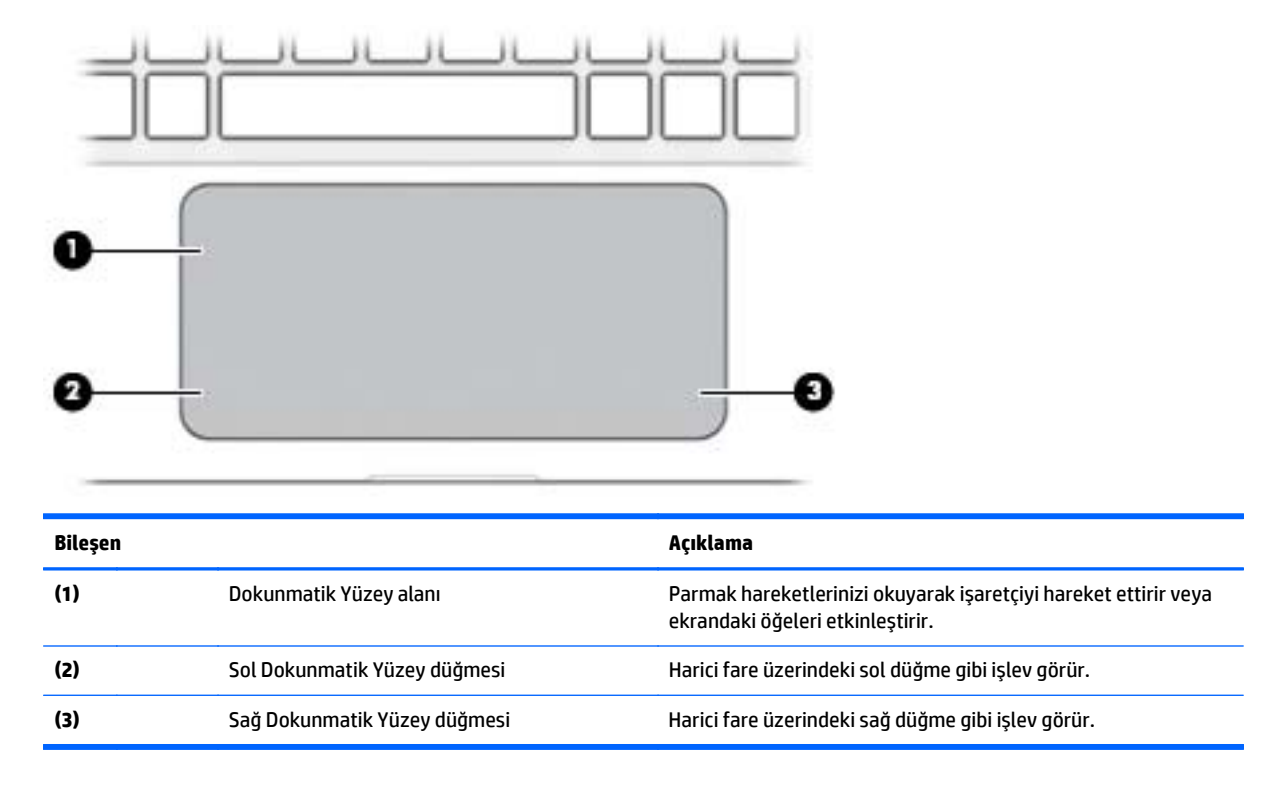

<span id="page-19-0"></span>**Işıklar**

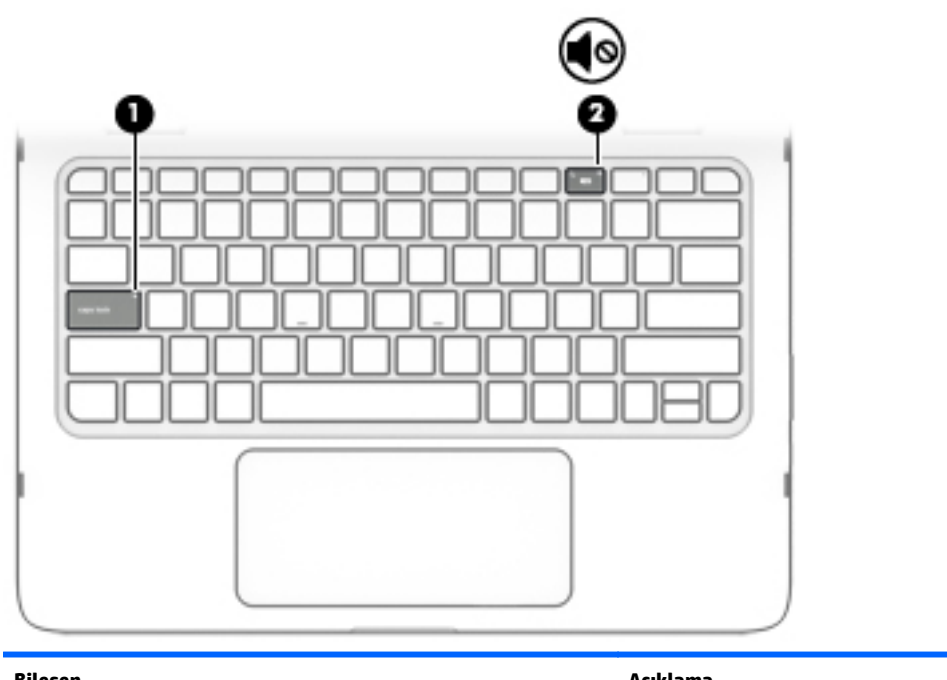

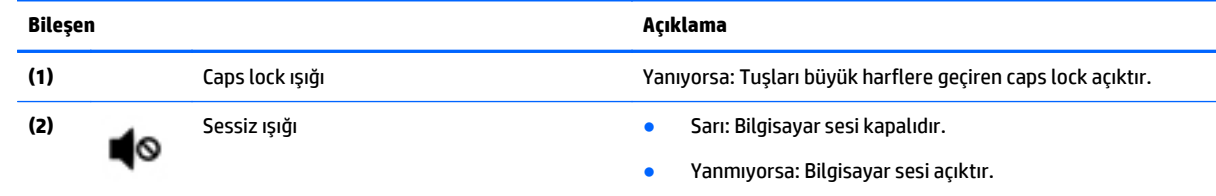

### **Hoparlörler**

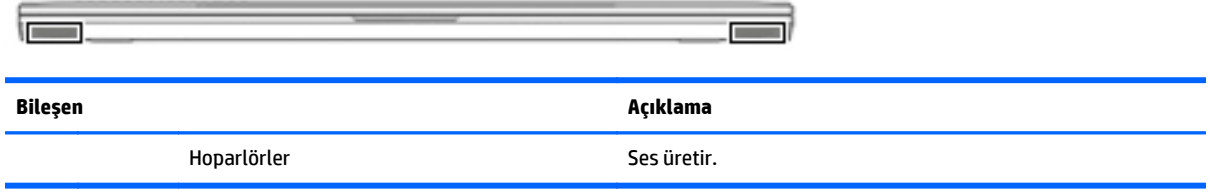

### <span id="page-20-0"></span>**Tuşlar**

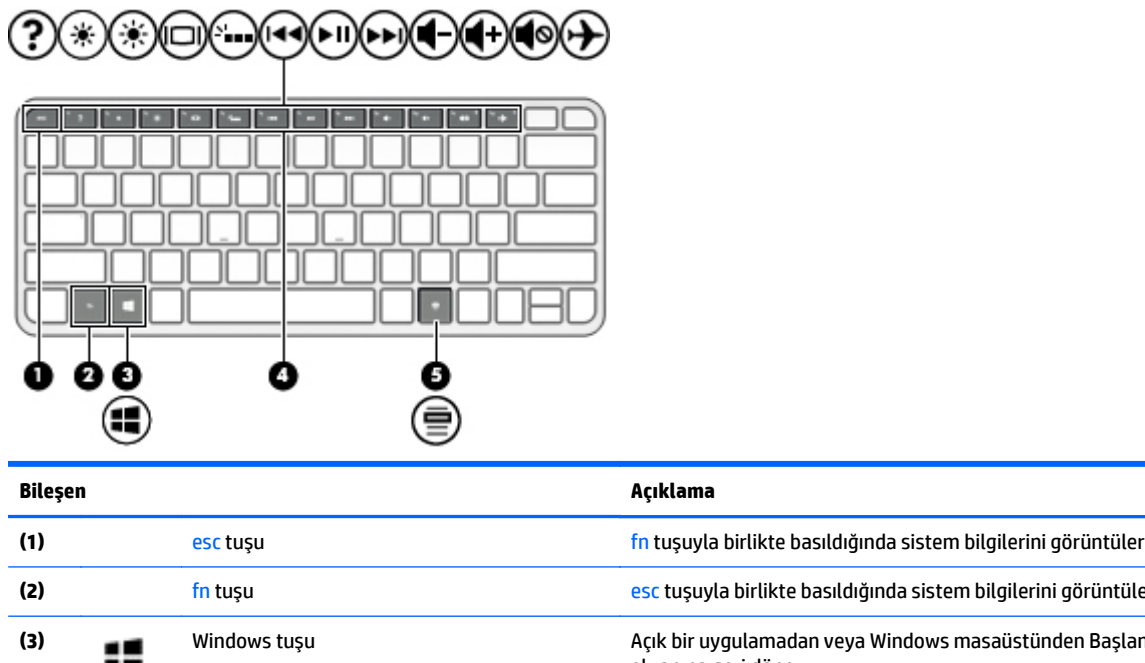

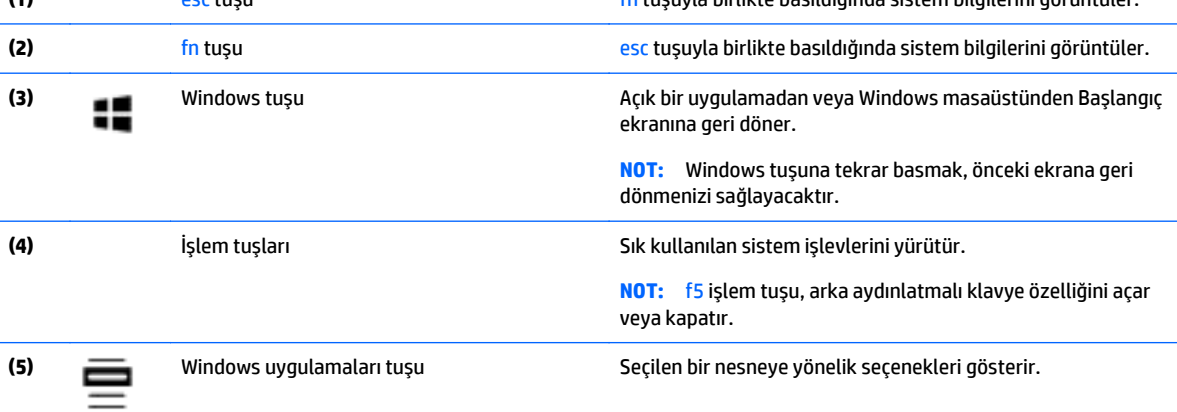

### **İşlem tuşlarını kullanma**

Modele bağlı olarak, bilgisayarınız bu tabloda açıklanan gibi işlev tuşu özelliklerine sahip olabilir.

Bir işlem tuşu, atanan bir işlevi gerçekleştirir. İşlem tuşlarının her biri üstünde yer alan simge o tuşa atanmış işlevi belirtir.

Bir işlem tuşu işlevini kullanmak için tuşu basılı tutun.

- **DİKKAT:** Setup Utility'de (BIOS) değişiklik yaparken son derece dikkatli olun. Hatalar bilgisayarın düzgün çalışmasını engelleyebilir.
- **NOT:** İşlem tuşu özelliği, fabrikada etkinleştirilmiştir. Bu özelliği Setup Utility'de (BIOS) devre dışı bırakabilirsiniz. Ek bilgi için Yardım ve Destek bölümüne bakın.

İşlem tuşu özelliğini devre dışı bıraktıktan sonra, uygun işlem tuşuyla birlikte fn tuşuna basarak her bir işlevi yine de gerçekleştirebilirsiniz.

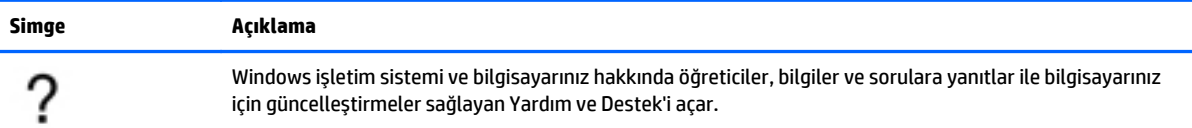

<span id="page-21-0"></span>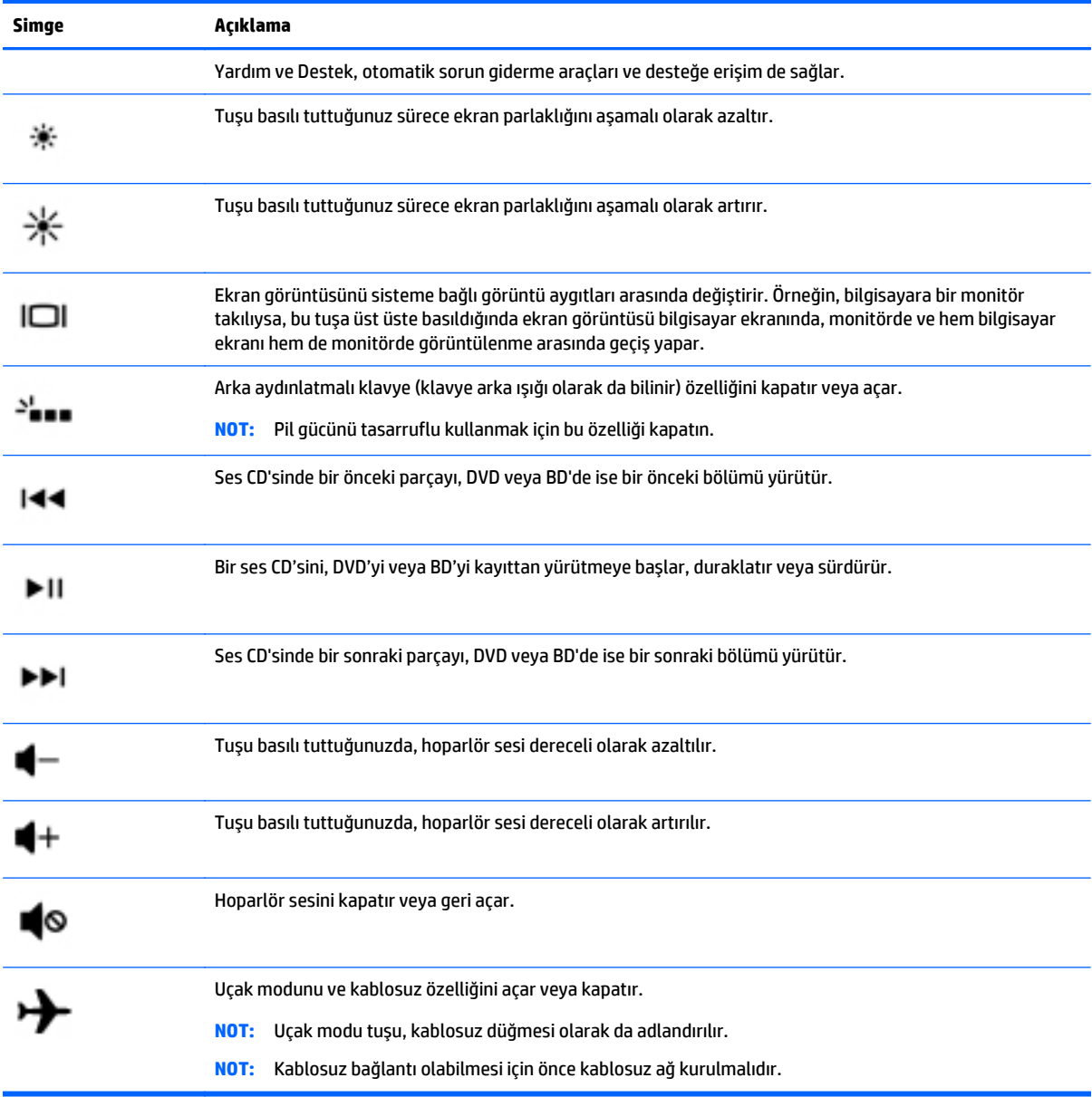

### <span id="page-22-0"></span>**Etiketler**

Bilgisayara yapıştırılan etiketler, sistem sorunlarını giderirken veya bilgisayarla uluslararası seyahat ederken gerek duyabileceğiniz bilgileri sağlar.

- **ÖNEMLİ:** Bu bölümde açıklanan etiketler için aşağıdaki konumları kontrol edin: bilgisayarın alt tarafı ya da ekranın arkası.
	- Servis etiketi—Bilgisayarınızı tanımlayan önemli bilgiler sağlar. Destek ekibinden yardım istediğinizde, seri numarasını ve muhtemelen ürün numarasını veya model numarasını söylemeniz istenecektir. Destek ekibiyle irtibat kurmadan önce bu numaraları bulun.

Servis etiketiniz, aşağıdaki örneklerden birine benzer. Bilgisayarınızdaki servis etiketine en çok benzeyen resme başvurun.

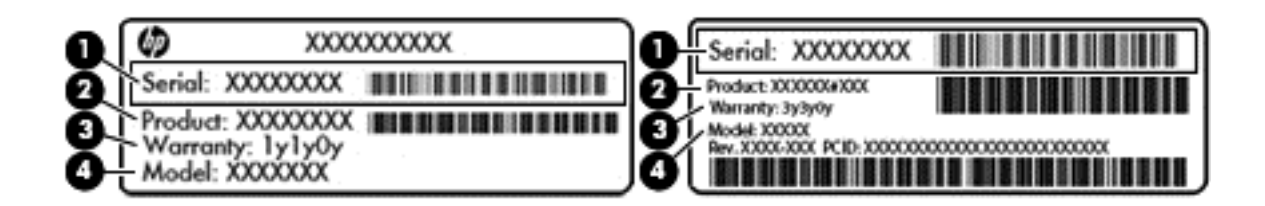

#### **Bileşen**

- **(1)** Seri numarası
- **(2)** Ürün numarası
- **(3)** Garanti süresi
- **(4)** Model numarası (yalnızca belirli modellerde)
- Microsoft Orijinallik Sertifikası etiketi (yalnızca Windows 8 öncesi belirli modellerde): Windows Ürün Anahtarını içerir. İşletim sisteminizi güncelleştirmek veya sorunları gidermek için Ürün Anahtarı'na gereksinim duyabilirsiniz. Windows 8 veya Windows 8.x'in önceden kurulmuş olduğu HP platformlarında fiziksel etiket bulunmaz. Bunun yerine bir Dijital Ürün Anahtarı elektronik olarak yüklenmiştir.

**WALDER:** Dijital Ürün Anahtarı, Windows 8 veya Windows 8.x işletim sistemi HP onaylı kurtarma yöntemleri ile yeniden yüklendiğinde, Microsoft işletim sistemleri tarafından otomatik olarak algılanır ve aktive edilir.

- Yasal düzenleme etiket(ler)i—Bilgisayarla ilgili yasal düzenleme bilgilerini sağlar.
- Kablosuz sertifikası etiket(ler)i—İsteğe bağlı olarak kullanılabilecek kablosuz aygıtlarla ilgili bilgileri ve aygıtın kullanımının onaylandığı ülke veya bölgeler için onay işaretlerini sağlar.

## <span id="page-23-0"></span>**3 Ağa bağlanma**

Bilgisayarınızı gittiğiniz her yere götürebilirsiniz. Ama evde bile olsanız, bilgisayarınızı ve kablolu veya kablosuz bir ağ bağlantısını kullanarak dünyayı keşfedebilir ve milyonlarca web sitesindeki bilgilere erişebilirsiniz. Bu bölüm bu dünyaya bağlanmanıza yardımcı olacaktır.

### **Kablosuz bir ağa bağlanma**

Bilgisayarınız aşağıdaki kablosuz aygıtlardan biri veya daha fazlasıyla donatılmış olabilir:

- WLAN aygıtı—Bilgisayarı şirketlerdeki, evinizdeki ve havaalanları, restoranlar, kafeler, oteller ve üniversiteler gibi kamuya açık alanlardaki kablosuz yerel ağlara (genel olarak Wi-Fi ağlar, kablosuz LAN veya WLAN olarak adlandırılır) bağlar. WLAN'de, bilgisayarınızdaki mobil kablosuz aygıt, bir kablosuz yönlendirici veya kablosuz erişim noktasıyla iletişim kurar.
- Bluetooth® aygıtı—Bilgisayar, telefon, yazıcı, kulaklık, hoparlör ve kamera gibi diğer Bluetooth özellikli aygıtlara bağlanmak için kişisel bir alan ağı (PAN) oluşturur. PAN ağındaki her aygıt diğer aygıtlarla doğrudan iletişim kurar ve aygıtların nispeten birbirine yakın olmaları gerekir (genelde birbirinden en çok 10 metre uzakta olmalıdırlar).

Kablosuz teknolojisi, internet ve ağ iletişimi hakkında daha fazla bilgi için, Yardım ve Destek'te sağlanan bilgilere ve web sitesi bağlantılarına bakın.

**▲** Başlangıç ekranında yardım yazın, sonra da **Yardım ve Destek**'i seçin.

‒ veya –

Windows masaüstünde, görev çubuğunun en sağındaki bildirim alanında yer alan soru işareti simgesini tıklatın.

### **Kablosuz denetimlerini kullanma**

Aşağıdaki özelliklerin bir veya daha fazlasını kullanarak bilgisayarınızdaki kablosuz aygıtları denetleyebilirsiniz:

- Kablosuz düğmesi veya kablosuz tuşu (uçak modu tuşu olarak da adlandırılır) (bu bölümde kablosuz düğmesi denmiştir)
- İşletim sistemi denetimleri

#### **Kablosuz düğmesi**

Bilgisayarda bir kablosuz düğmesi ve bir veya daha fazla kablosuz aygıt bulunmaktadır. Bilgisayarınızdaki kablosuz aygıtların tamamı fabrikada etkinleştirilmiştir.

Kablosuz aygıtlar fabrikada etkinleştirildiğinden, bütün kablosuz aygıtları aynı anda açmak veya kapatmak için kablosuz düğmesini kullanabilirsiniz.

#### **İşletim sistemi denetimleri**

Ağ ve Paylaşım Merkezi, bir bağlantı veya ağ kurmanıza, bir ağa bağlanmanıza ve ağ sorunlarını tanılayıp onarmanıza olanak sağlar.

İşletim sistemi denetimlerini kullanmak için:

<span id="page-24-0"></span>**1.** Başlangıç ekranında denetim masası yazın, sonra da **Denetim Masası**'nı seçin.

‒ veya –

Windows masaüstünden **Başlat** düğmesini sağ tıklatın, sonra da **Denetim Masası**'nı seçin.

**2. Ağ ve Internet**'i, sonra da **Ağ ve Paylaşım Merkezi**'ni seçin.

Daha fazla bilgi için, Yardım ve Destek'te sağlanan bilgilere bakın.

**▲** Başlangıç ekranında yardım yazın, sonra da **Yardım ve Destek**'i seçin.

‒ veya –

Windows masaüstünde, görev çubuğunun en sağındaki bildirim alanında yer alan soru işareti simgesini tıklatın.

### **WLAN'a bağlanma**

**WOT:** Evinizde Internet erişimi kurmak için, bir Internet servis sağlayıcısı (ISS) hesabı oluşturmanız gerekir. Internet hizmeti ve modem satın almak için, yerel bir ISS'ye başvurun. ISS, modemi kurmanıza, ağ kablosu takarak kablosuz yönlendiricinizi modeme bağlamanıza ve Internet hizmetini sınamanıza yardımcı olur.

WLAN'e bağlanmak için aşağıdaki adımları izleyin:

- **1.** WLAN aygıtının açık olduğundan emin olun. Aygıt kapalıysa, Windows masaüstünde uçuş modu simgesi görüntülenir; WLAN aygıtını açmak için kablosuz düğmesine basın.
- **2.** Başlangıç ekranında veya Windows masaüstünde, ekranın sağ üst veya sağ alt köşesi üstüne gelerek düğmeleri görüntüleyin.
- **3. Ayarlar**'ı seçin, sonra da ağ durumu simgesini tıklatın.
- **4.** Listeden WLAN'ınızı seçin.
- **5. Bağlan**'ı tıklatın.

Söz konusu WLAN güvenlik koruması olan bir WLAN ise ağ güvenlik kodunu girmeniz istenir. Kodu yazın, sonra da bağlantıyı tamamlamak için **İleri**'yi tıklatın.

- **WOT:** Listede hiç WLAN yoksa, kablosuz yönlendiricisinin kapsama alanı veya erişim noktası dışında olabilirsiniz.
- **NOT:** Bağlanmak istediğiniz WLAN'ı görmüyorsanız, Windows masaüstünden, ağ durumu simgesini sağ tıklatın, sonra da **Ağ ve Paylaşım Merkezi'ni Aç**'ı seçin. **Yeni bağlantı veya ağ kurun**'u tıklatın. Ağı el ile arayıp bağlanmanıza veya yeni bir ağ bağlantısı oluşturmanıza olanak sağlayan bir seçenekler listesi görüntülenir.
- **6.** Bağlantıyı tamamlamak için ekrandaki yönergeleri izleyin.

Bağlantı yapıldıktan sonra, bağlantının adını ve durumunu doğrulamak için fare işaretçisini Görev çubuğunun en sağındaki bildirim alanında yer alan ağ durumu simgesinin üzerine getirin.

**2** NOT: İşlevsel uzaklık (kablosuz sinyallerinin gidebildiği mesafe), WLAN uygulamasına, yönlendirici üreticisine ve duvarlardan ve diğer elektronik aygıtlardan kaynaklanan parazitlere veya duvarlar ve döşemeler gibi yapısal engellere bağlıdır.

### **Bluetooth kablosuz aygıtlarını kullanma**

Bluetooth özellikli aygıt, geleneksel olarak aşağıdaki gibi elektronik aygıtları bağlayan fiziksel kablo bağlantılarının yerini alan kısa mesafeli kablosuz iletişim sağlar:

- <span id="page-25-0"></span>● Bilgisayarlar (masaüstü, dizüstü bilgisayar)
- Telefonlar (cep telefonu, kablosuz telefon, akıllı telefon)
- Görüntüleme aygıtları (yazıcı, fotoğraf makinesi)
- Ses aygıtları (kulaklık, hoparlörler)
- **Fare**
- Harici tuş takımı

Bluetooth aygıtları, Bluetooth aygıtlarından oluşan bir kişisel alan ağı (PAN) oluşturmanızı sağlayan eşler arası özelliğini sağlar. Bluetooth aygıtlarını yapılandırma ve kullanma hakkında bilgi için Bluetooth yazılımında Yardım'a bakın.

### **Kablolu bir ağa bağlanma—LAN (yalnızca belirli modellerde)**

Kablosuz olarak çalışmak yerine bilgisayarı doğrudan evinizdeki yönlendiriciye bağlamak istiyorsanız veya ofisinizdeki mevcut ağa bağlanmak istiyorsanız LAN bağlantısı kullanın.

LAN'a bağlanmak için 8 iğneli, RJ-45 (ağ) kablosu ve bilgisayar için uygun ağ Ethernet adaptörü (örneğin, bir RJ-45-HDMI adaptörü) gerekir.

Ağ kablosunu bağlamak için aşağıdaki adımları izleyin:

- **1.** Ağ kablosunu bilgisayardaki ağ Ethernet adaptörüne **(1)** takın.
- **2.** Ağ kablosunun diğer ucunu ağ duvar jakına **(2)** veya yönlendiriciye takın.
- **NOT:** Ağ kablosunda TV ve radyo yayınlarıyla etkileşimi önleyen parazit giderme devresi **(3)** varsa, kablonun devre ucunu bilgisayara doğru yönlendirin.

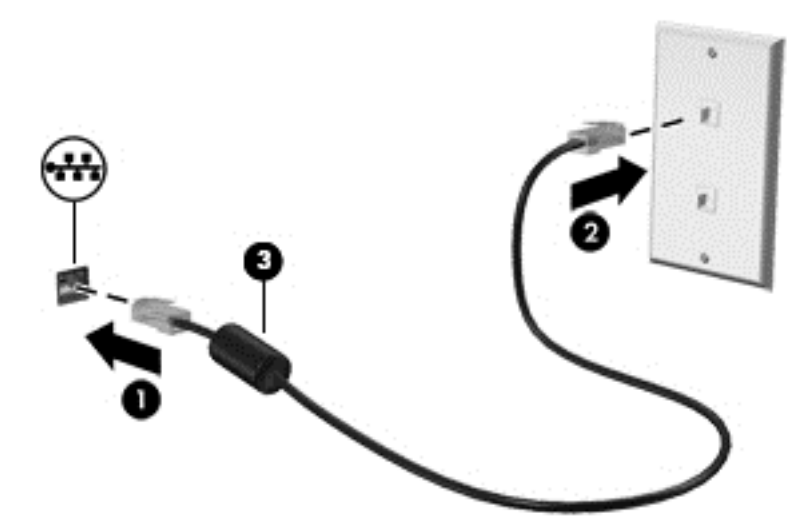

### <span id="page-26-0"></span>**Verileri ve sürücüleri paylaşma ve yazılımlara erişme**

Bilgisayarınız bir ağın parçasıyken, yalnızca bilgisayarınızda depolanmış bilgileri kullanmakla kısıtlanmış olmazsınız. Ağa bağlı bilgisayarlar, birbirleriyle yazılım ve veri değiş tokuşu yapabilirler.

Dosya, klasör veya sürücü paylaşımı konusunda daha fazla bilgi için Yardım ve Destek'te sağlanan bilgilere bakın.

**▲** Başlangıç ekranında yardım yazın, sonra da **Yardım ve Destek**'i seçin.

‒ veya –

Windows masaüstünde, görev çubuğunun en sağındaki bildirim alanında yer alan soru işareti simgesini tıklatın.

**WOT:** DVD film veya oyun gibi bir disk, kopyalama korumalı ise, paylaşılamaz.

## <span id="page-27-0"></span>**4 Eğlence özelliklerini kullanma**

HP bilgisayarınızı web kamerası üzerinden sosyalleşmek, müzik dinlemek ve müzik kayıtlarınızı yönetmek, film indirmek ve izlemek için bir eğlence merkezi olarak kullanabilirsiniz. İsterseniz bilgisayarınızı daha zengin bir eğlence merkezi haline getirmek için hoparlör, kulaklık, monitör, projektör, TV ve belirli modellerde yüksek tanımlı aygıtlar bağlayabilirsiniz.

### **Web kamerası kullanma**

Bilgisayarınızda, video kaydeden ve fotoğraf çeken tümleşik bir web kamerası bulunmaktadır. Bazı modeller video akışı yoluyla görüntülü konferans yapmanıza ve sohbet etmenize olanak tanıyabilir.

**▲** Web kamerasını başlatmak için Başlangıç ekranında kamera yazın, sonra da uygulamalar listesinden **Kamera**'yı seçin.

### **Ses özelliklerini kullanma**

Bilgisayarınızda veya belirli modellerde harici optik sürücü kullanarak müzik CD'leri çalabilir, müzik indirip dinleyebilir, web'den ses içeriği akışı sağlayabilir (radyo dahil), ses kaydedebilir veya multimedya oluşturmak üzere ses ve görüntüyü karıştırabilirsiniz. Dinleme kalitesini artırmak için, hoparlör veya kulaklık gibi harici ses aygıtları takın.

### **Hoparlörleri bağlama**

Bilgisayarınızdaki veya bir yerleştirme istasyonundaki USB bağlantı noktasına veya ses çıkış (kulaklık)/ses giriş (mikrofon) jakına bağlayarak, bilgisayarınıza kablolu hoparlör bağlayabilirsiniz.

Bilgisayarınıza kablosuz hoparlörler bağlamak için, aygıt üreticisinin yönergelerini izleyin. Bilgisayara yüksek tanımlı hoparlör bağlamak için bkz. [HDMI sesi yapılandırma, sayfa 21.](#page-28-0) Hoparlörleri bağlamadan önce, ses düzeyi ayarını düşürün.

### **Kulaklık setleri bağlama**

**UYARI!** Kişisel yaralanma riskini azaltmak için, kulaklıkları, kulakiçi kulaklıkları veya mikrofonlu kulaklığı takmadan önce ses düzeyi ayarını düşürün. Ek güvenlik bilgileri için *Yasal Düzenleme, Güvenlik ve Çevre Bildirimleri*'ne bakın. Bu belgeye erişmek için, Başlangıç ekranındayken destek yazın ve **HP Support Assistant** uygulamasını seçin.

Mikrofonla birleştirilmiş kulaklıklara *kulaklık seti* denir. Bilgisayarınızdaki ses çıkış (kulaklık)/ses giriş (mikrofon) jakına kablolu kulaklık setleri bağlayabilirsiniz.

Bilgisayarınıza *kablosuz* kulaklık setleri bağlamak için, aygıt üreticisinin yönergelerini izleyin.

### **Videoyu kullanma**

Bilgisayarınız, hem sevdiğiniz web sitelerinden video akışı izlemenize, hem de video ve filmleri ağa bağlı olmadığınızda izlemek için indirmenize olanak sağlayan güçlü bir görüntü aygıtıdır.

İzleme kalitesini artırmak için, bilgisayardaki video bağlantı noktalarından birini kullanarak harici monitör, projektör veya TV bağlayabilirsiniz.

<span id="page-28-0"></span>**ÖNEMLİ:** Harici aygıtın, bilgisayarınızdaki doğru bağlantı noktasına doğru kablo kullanılarak bağlandığından emin olun. Aygıt üreticisinin yönergelerini izleyin.

Video özelliklerinizi kullanma konusunda daha fazla bilgi için Yardım ve Destek'e başvurun.

### **HDMI kablosu kullanarak video aygıtları bağlama**

 $\mathbb{B}^*$  NOT: Bilgisayarınıza bir HDMI aygıtı bağlamak için, ayrıca satın alınan bir HDMI kablosu edinmeniz gerekir.

Bilgisayar ekranındaki görüntüyü yüksek tanımlı bir TV veya monitörde görüntülemek için, aşağıdaki yönergeleri izleyerek yüksek tanımlı aygıtı bağlayın:

**1.** HDMI kablosunun bir ucunu bilgisayardaki HDMI bağlantı noktasına bağlayın.

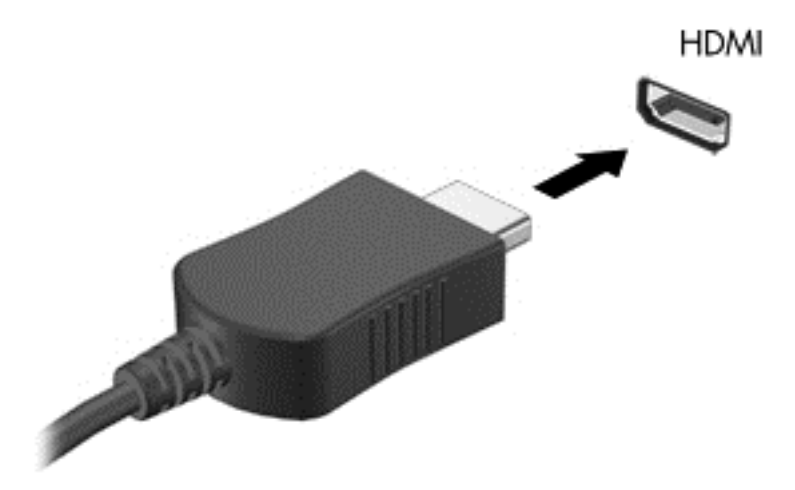

- **2.** Kablonun diğer ucunu yüksek tanımlı televizyona veya monitöre bağlayın.
- **3.** Bilgisayar ekranı görüntüsünü şu 4 görüntüleme durumu arasında değiştirmek için f4 tuşuna basın:
	- **Yalnızca kişisel bilgisayar ekranı:** Ekran görüntüsünü yalnızca bilgisayarda görüntüleme.
	- **Çoğalt:** Ekran görüntüsünü aynı anda hem bilgisayarda hem de harici aygıtta görüntüleme.
	- **Genişlet:** Ekran görüntüsünü bilgisayara ve harici aygıta genişletilmiş şekilde görüntüleme.
	- **Yalnızca ikinci ekran:** Ekran görüntüsünü yalnızca harici aygıtta görüntüleme.

f4 tuşuna her bastığınızda görüntü durumu değişir.

**NOT:** En iyi sonuçlar için, özellikle de "Genişlet" seçeneğini belirlediyseniz, ekran çözünürlüğünü aşağıda gösterilen şekilde harici aygıtınkine artırın. Başlangıç ekranında denetim masası yazın, sonra da **Denetim Masası**'nı seçin. **Görünüm ve Kişiselleştirme**'yi seçin. **Ekran** altında **Ekran çözünürlüğünü ayarla**'yı seçin.

#### **HDMI sesi yapılandırma**

HDMI, yüksek tanımlı video ve ses özelliklerini destekleyen tek görüntü arabirimidir. Bilgisayara bir HDMI TV bağladıktan sonra, aşağıdaki adımları uygulayarak HDMI sesi açabilirsiniz:

- <span id="page-29-0"></span>**1.** Windows masaüstünden, görev çubuğunun en sağında, bildirim alanında yer alan **Hoparlörler** simgesini sağ tıklatın, sonra da **Kayıttan yürütme aygıtları**'nı seçin.
- **2. Kayıttan yürütme** sekmesinde, dijital çıkış aygıtının adını seçin.
- **3. Varsayılan Yap**'ı, sonra da **Tamam**'ı tıklatın.

Ses akışını bilgisayar hoparlörlerine geri döndürmek için:

- **1.** Windows masaüstünden, görev çubuğunun en sağında, bildirim alanında yer alan **Hoparlörler** simgesini sağ tıklatın, sonra da **Kayıttan yürütme aygıtları**'nı tıklatın.
- **2.** Kayıttan Yürütme sekmesinde, **Hoparlörler**'i tıklatın.
- **3. Varsayılan Yap**'ı, sonra da **Tamam**'ı tıklatın.

### **Mini DisplayPort kablosunu kullanarak dijital görüntü aygıtları bağlama**

**NOT:** Bilgisayarınıza bir dijital görüntü aygıtı bağlamak için, ayrıca satın alınan bir mini DisplayPort (mDP) kablosu edinmeniz gerekir.

Mini DisplayPort, yüksek performanslı monitör veya projektör gibi bir dijital görüntü aygıtını bağlar. Mini DisplayPort, VGA harici monitör bağlantı noktasına göre daha yüksek performans sağlar ve dijital bağlantıyı iyileştirir.

**1.** Mini DisplayPort kablosunun bir ucunu bilgisayardaki mini DisplayPort bağlantı noktasına bağlayın.

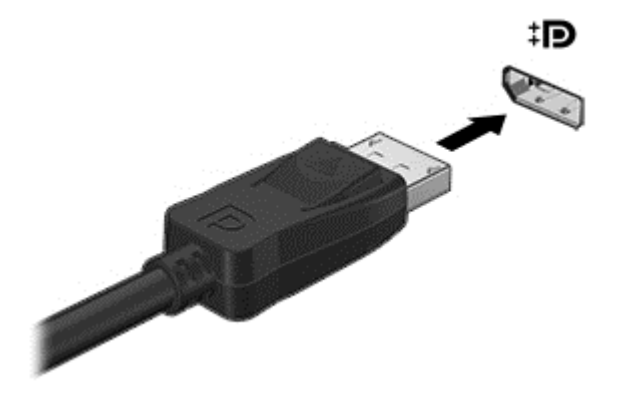

- **2.** Kablonun diğer ucunu dijital görüntü bağdaştırıcısına takın.
- **3.** Bilgisayar ekranı görüntüsünü şu 4 görüntüleme durumu arasında değiştirmek için f4 tuşuna basın:
	- **Yalnızca kişisel bilgisayar ekranı:** Ekran görüntüsünü yalnızca bilgisayarda görüntüleme.
	- **Çoğalt:** Aynı ekran görüntüsünü aynı anda hem bilgisayarda hem de harici aygıtta görüntüleme.
	- **Genişlet:** Ekran görüntüsünü bilgisayara ve harici aygıta genişletilmiş şekilde görüntüleme.
	- **Yalnızca ikinci ekran:** Ekran görüntüsünü yalnızca harici aygıtta görüntüleme.

f4 tuşuna her bastığınızda görüntü durumu değişir.

**NOT:** En iyi sonuçlar için, özellikle de "Genişlet" seçeneğini belirlediyseniz, ekran çözünürlüğünü aşağıda gösterilen şekilde harici aygıtınkine artırın. Başlangıç ekranında denetim masası yazın, sonra da **Denetim Masası**'nı seçin. **Görünüm ve Kişiselleştirme**'yi seçin. **Ekran** altında **Ekran çözünürlüğünü ayarla**'yı seçin.

### <span id="page-30-0"></span>**Miracast uyumlu kablosuz ekranları keşfetme ve bu ekranlara bağlanma**

Fotoğraflar, müzik veya videolar gibi ayrı dosyaları kablosuz yansıtmak veya tüm bilgisayar ekranını bir TV veya ikincil bir görüntü aygıtına çoğaltmak için Intel® WiDi kullanın.

Üstün bir Miracast çözümü olan Intel WiDi, ikincil görüntü aygıtınızı kolay ve sorunsuz şekilde eşleştirmenizi sağlar; tam ekran aktarımına olanak tanır; ve hız, kalite ve ölçeklemeyi geliştirir. Intel WiDi Media Share çoklu görevlerin kolaylıkla gerçekleştirilmesine olanak tanır ve ortam dosyalarını tek tek seçerek ikincil görüntü aygıtına parmakla kaydırmanızı sağlayan araçlar sunar.

Başlangıç ekranından Intel WiDi Media Share uygulamasını açmak için Intel WiDi Media Share yazın ve **Enter**'a tıklatın. Uygulama açıldığında, bilgisayarınız ile eşleştirilecek bir TV veya ikincil görüntü aygıtı seçmek için **Yansıtmak için buraya basın**'ı tıklatın. Yansıtmak istediğiniz ortam dosyalarına erişmek veya tüm bilgisayar ekranınızı yansıtmak için ekrandaki yönergeleri izleyin.

### **Ortamı yüksek çözünürlüklü ekranda görüntüleme**

Bilgisayarınızda film, oyun ve hatta gündelik görevleri görüntüleme deneyimine yepyeni bir boyut katan, Full High Definition (FHD) veya Quad High Definition (QHD) özellikli müthiş bir ekran bulunmaktadır.

Bilgisayarınızda yüksek çözünürlüklü ekran varsa, yüksek çözünürlükle uyumlu olmayan eski yazılım programlarını kullanırken ekranı ayarlamanız gerekebilir.

- Uygulamalardaki metinler çok küçükse, yakınlaştırmayı deneyin.
- Web sayfalarını yakınlaştırmak ve uzaklaştırmak için ctrl + / tuşlarına basın.
- **İPUCU:** Bu adımlar işe yaramazsa, eski yazılımlarda çalışırken denetim masası ekran ayarlarına gidin ve daha düşük bir çözünürlük seçin ya da masaüstüne sağ tıklatıp **Ekran çözünürlüğü**'nü seçin.

## <span id="page-31-0"></span>**5 Ekranda gezinme**

Başlangıç ekranına hızla geri dönmek için, klavyedeki Windows tuşuna  $\blacksquare$  veya bilgisayarın sağ

tarafındaki Windows düğmesine **basın.** 

Bilgisayar ekranında aşağıdaki yöntemlerle gezinebilirsiniz:

- Dokunma hareketleri
- Klavye ve isteğe bağlı fare (ayrıca satın alınır)

**NOT:** Bilgisayardaki bir USB bağlantı noktasına harici bir USB fare (ayrıca satın alınır) bağlanabilir.

### **Dokunmatik Yüzey'i ve dokunmatik ekran hareketlerini kullanma**

Dokunmatik Yüzey, basit dokunma hareketlerini kullanarak bilgisayar ekranında gezinmenize ve işaretçiyi kontrol etmenize yardımcı olur. Dokunmatik ekranda gezinmek için, sol ve sağ Dokunmatik Yüzey düğmelerini harici faredeki karşılık gelen düğmeler gibi kullanın. Ayrıca, hareketleri özelleştirebilir ve bunların nasıl çalıştığına dair bir gösterim izleyebilirsiniz.

Başlangıç ekranında denetim masası yazın, **Denetim Masası**'nı, sonra da **Donanım ve Ses**'i seçin. **Aygıtlar ve Yazıcılar** altında **Fare**'yi seçin.

**<sup>2</sup> NOT:** Dokunmatik Yüzey hareketleri tüm uygulamalarda desteklenmez.

#### **Dokunma**

Ekranda bir öğe seçmek veya açmak için dokunma/çift dokunma hareketini kullanın.

● Ekranda bir öğenin üzerine gelin, sonra da bir parmağınızla dokunarak seçin. Herhangi bir öğeyi açmak için üzerine çift dokunun.

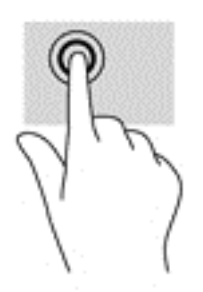

### <span id="page-32-0"></span>**İki parmakla kaydırma (yalnızca Dokunmatik Yüzey)**

İki parmakla kaydırma hareketini, bir sayfayı veya görüntüyü yukarı, aşağı veya yanlara hareket ettirmek için kullanın.

İki parmağınızı hafifçe aralıklı şekilde Dokunmatik Yüzey alanına yerleştirin ve ardından yukarı, aşağı, sola veya sağa sürükleyin.

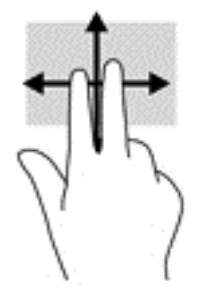

### **İki parmakla kıstırma yakınlaştırma**

İki parmakla kıstırma yakınlaştırma hareketini kullanarak resim veya metinleri yakınlaştırın veya uzaklaştırın.

- İki parmağınızı ayrı vaziyette yerleştirip ardından birbirine yaklaştırarak uzaklaştırma yapın.
- İki parmağınızı bitişik vaziyette yerleştirip ardından birbirinden uzaklaştırarak yakınlaştırma yapın.

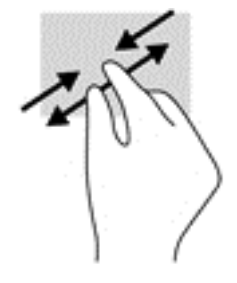

### **İki parmakla tıklatma (yalnızca Dokunmatik Yüzey)**

İki parmakla tıklatma hareketini kullanarak ekrandaki bir nesneye yönelik menüyü açın.

**27 NOT:** İki parmakla tıklatma, fareyle sağ tıklatma işlevinin aynısını gerçekleştirir.

● İki parmağınızı Dokunmatik Yüzey alanına yerleştirin ve seçilen nesneye yönelik seçenekler menüsünü görüntülemek için bastırın.

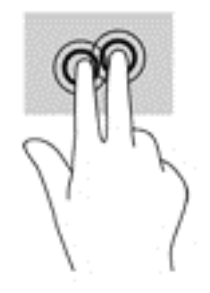

### <span id="page-33-0"></span>**Döndürme (yalnızca Dokunmatik Yüzey)**

Döndürme, fotoğraf gibi öğeleri döndürmenizi sağlar.

● Sol elinizin işaret parmağını Dokunmatik Yüzey alanına sabitleyin. Sağ elinizin işaret parmağını süpürme hareketi ile saat 12 konumundan saat 3 konumuna kaydırın. Hareketi ters çevirmek için, işaret parmağınızı saat 3 konumundan saat 12 konumuna doğru hareket ettirin.

**NOT:** Döndürme hareketi, bir nesne veya görüntüyü kontrol edebileceğiniz belirli uygulamalar için tasarlanmıştır. Tüm uygulamalarda kullanılamayabilir.

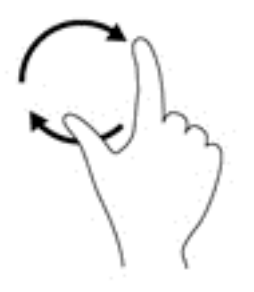

### **Sağ kenarı çekme (yalnızca dokunmatik ekran)**

Sağ kenarı çekme hareketini kullanarak, uygulamaları aramanıza, paylaşmanıza, başlatmanıza, aygıtlara erişmenize veya ayarları değiştirmenize olanak tanıyan düğmeleri ortaya çıkarın.

Parmağınızı nazikçe dokunmatik ekranın sağ kenarından içeri doğru çekerek düğmeleri görüntüleyin.

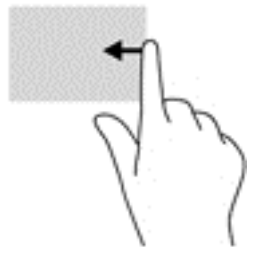

### <span id="page-34-0"></span>**Sol kenarı çekme (yalnızca dokunmatik ekran)**

Sol kenarı çekme hareketini kullanarak, açık uygulamalarınızı görüntüleyip aralarında hızla geçiş yapabilirsiniz.

Parmağınızı nazikçe dokunmatik ekranın sol kenarından içeri çekerek uygulamalar arasında geçiş yapın. Parmağınızı kaldırmadan sol kenara doğru hızlıca geri çekerek tüm açık uygulamaları görüntüleyin.

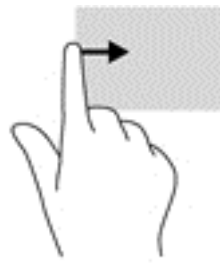

### **Üst kenarı çekme ve alt kenarı çekme (yalnızca dokunmatik ekran)**

Üst kenarı çekme veya alt kenarı çekme hareketini kullanarak, açık bir uygulamayı özelleştirmenize imkan veren komut seçeneklerini görüntüleyin.

- **ÖNEMLİ:** Bir uygulama açıkken, üst kenarı çekme hareketi uygulamaya bağlı olarak değişir.
	- Parmağınızı dokunmatik ekranın üst kenarından veya alt kenarından nazikçe çekerek uygulama komutu seçeneklerini görüntüleyin.

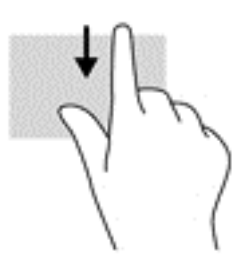

### **Tek parmakla kaydırma (yalnızca dokunmatik ekran)**

Tek parmakla kaydırma hareketini kullanarak kaydırma yapın veya listeler ve sayfalar arasında gezinin ya da bir nesneyi taşıyın.

- Ekran üzerinde kaydırma yapmak için, bir parmağınızı ekranın üzerinde hareket etmek istediğiniz yönde hafifçe kaydırın.
- Sürüklemek için, nesneyi basılı tutup sürükleyerek taşıyın.

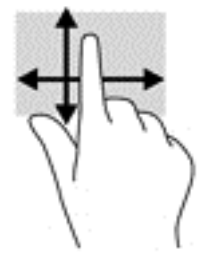

### <span id="page-35-0"></span>**Klavyeyi ve isteğe bağlı fareyi kullanarak**

Klavye ve fare, yazmanıza, öğeleri seçmenize, kaydırma kaymanıza ve dokunma hareketleri ile aynı işlevleri gerçekleştirmenize imkan verir. Klavye ayrıca işlem tuşları ile kısayol tuşlarını kullanarak belirli işlevleri gerçekleştirmenize de imkan verir.

÷ф. **İPUCU:** Bir klavyedeki Windows tuşu  $\begin{bmatrix} 1 \\ 2 \end{bmatrix}$  veya bilgisayarın sağ tarafındaki Windows düğmesi  $\begin{bmatrix} 1 \\ 2 \end{bmatrix}$ açık

bir uygulamadan veya Windows masaüstünden Başlangıç ekranına hızla geri dönmenizi sağlar. Düğmeye veya tuşa tekrar basmak, önceki ekrana dönmenizi sağlar.

**NOT:** Ülkeye veya bölgeye bağlı olarak, klavyenizde bu kullanıcı kılavuzunda anlatılandan farklı tuşlar ve klavye işlevleri olabilir.

### **Sesle gezinme (yalnızca belirli modellerde)**

Belge ve eposta oluşturmak ve düzenlemek, uygulama başlatmak, dosya açmak, Internet'te arama yapmak ve sosyal ağ sitelerinde paylaşımda bulunmak için sesinizi kullanabilirsiniz. Ses tanıma yazılımını ve bilgisayarınızdaki tümleşik mikrofonu kullanarak düşüncelerinizi hızla ve kolayca kaydedebilirsiniz.

Bilgisayarınızda Dragon Assistant veya iFlyTek Voice Assistant yazılımlarından biri bulunmaktadır. Bilgisayarınızda hangi sürümün yüklü olduğunu öğrenmek için, bkz. [Yazılımları bulma, sayfa 4.](#page-11-0)

Dragon Assistant sesli gezinme yazılımını başlatmak için:

- **1.** Başlangıç ekranındayken dragon yazın ve **Dragon Assistant**'ı seçin.
- **2.** Sesli gezinmeyi kurmak ve kullanmaya başlamak için ekrandaki yönergeleri izleyin.

iFlyTek Voice Assistant sesli gezinme yazılımını başlatmak için:

- **1.** Başlat ekranında iFlyTek yazın, sonra da **iFlyTek Voice Assistant**'ı seçin.
- **2.** Sesli gezinmeyi kurmak ve kullanmaya başlamak için ekrandaki yönergeleri izleyin.

## <span id="page-36-0"></span>**6 Gücü yönetme**

Bilgisayarınız pil gücüyle veya harici güç kaynağına bağlanarak çalışabilir. Bilgisayar yalnızca pil gücüyle çalışıyorsa ve pili şarj etmek için AC güç kaynağı kullanılmıyorsa, pil şarjını izlemek ve korumak önemlidir.

### **Uyku ve Hazırda Bekletme durumunu başlatma ve bu durumlardan çıkma**

Windows iki adet güç tasarrufu durumuna sahiptir, Uyku ve Hazırda Bekletme.

- Uyku—Uyku durumu bir süre işlem yapılmaması durumunda otomatik olarak başlatılır. Çalışmanız belleğe kaydedilir, böylece işinize hızlı bir şekilde geri dönebilirsiniz. Uyku durumunu el ile de başlatabilirsiniz. Daha fazla bilgi için, bkz. El ile Uyku durumunu başlatma ve bu durumdan çıkma, sayfa 29.
- Hazırda Bekletme—Hazırda Bekletme, pil kritik düzeye eriştiğinde otomatik olarak başlatılır. Hazırda Bekletme durumunda, çalışmalarınız bir hazırda bekletme dosyasına kaydedilir ve bilgisayar kapanır. Hazırda Bekletme durumunu el ile de başlatabilirsiniz. Daha fazla bilgi için, bkz. El ile Hazırda Bekletme durumunu başlatma ve bu durumdan çıkma (yalnızca belirli modellerde), sayfa 29.
- **DİKKAT:** Olası ses ve görüntü bozulmalarını, ses çalma veya video oynatma işlevlerindeki kayıpları ya da bilgi kayıplarını engellemek için diske veya harici medya kartına yazma ya da bunlardan okuma yaparken Uyku durumunu başlatmayın.
- **NOT:** Bilgisayar Uyku veya Hazırda Bekletme durumundayken, hiçbir türden ağ bağlantısı başlatamaz veya bilgisayar işlevi gerçekleştiremezsiniz.

### **El ile Uyku durumunu başlatma ve bu durumdan çıkma**

Aşağıdakilerden birini yaparak Uyku durumunu başlatabilirsiniz:

- Ekranı indirin.
- Başlangıç ekranında veya Windows masaüstünde, ekranın sağ üst veya sağ alt köşesi üstüne gelerek düğmeleri görüntüleyin. **Ayarlar**'ı, **Güç** simgesini, sonra da **Uyku**'yu tıklatın.

Aşağıdakilerden birini yaparak Uyku durumundan çıkabilirsiniz:

- Güç düğmesine kısa süre basın.
- Bilgisayar kapalıysa ekranı kaldırın.

Bilgisayar Uyku durumundan çıktığında güç ışıkları yanar ve çalışmanız ekrana geri döner.

**X** NOT: Uyku durumundan çıkarken bir parola istenmesini ayarladıysanız, çalışmalarınız ekrana geri dönmeden önce bir Windows parolası girmeniz istenir.

### **El ile Hazırda Bekletme durumunu başlatma ve bu durumdan çıkma (yalnızca belirli modellerde)**

Güç Seçenekleri'ni kullanarak, kullanıcının başlattığı Hazırda Bekletme durumunu etkinleştirebilir ve diğer güç ayarlarını ve zaman aşımlarını değiştirebilirsiniz.

<span id="page-37-0"></span>**1.** Başlangıç ekranındayken güç seçenekleri yazın, sonra da **Güç seçenekleri**'ni seçin.

‒ veya –

Windows masaüstünden **Başlat** düğmesini sağ tıklatın, sonra da **Güç Seçenekleri**'ni tıklatın.

- **2.** Sol bölmede, **Güç düğmesinin yapacaklarını seçin**'i tıklatın.
- **3. Şu anda kullanılamayan ayarları değiştir**'i tıklatın.
- **4. Güç düğmesine bastığımda** alanında, **Hazırda Beklet**'i seçin.
- **5. Değişiklikleri kaydet**'i tıklatın.

Hazırda Bekletme durumundan çıkmak için:

**▲** Güç düğmesine kısa süre basın.

Bilgisayar Hazırda Bekletme durumundan çıktığında güç ışıkları yanar ve çalışmanız ekrana geri döner.

**NOT:** Hazırda Bekletme durumundan çıkarken bir parola istenmesini ayarladıysanız, çalışmalarınız ekrana geri dönmeden önce bir Windows parolası girmeniz istenir.

### **Yeniden başlatmada parola koruması ayarlama (Uyku veya Hazırda Bekletme durumundan çıkma)**

Bilgisayarı, Uyku veya Hazırda Bekletme durumundan çıktığında bir parola soracak şekilde ayarlamak için aşağıdaki adımları uygulayın:

**1.** Başlangıç ekranındayken güç seçenekleri yazın, sonra da **Güç seçenekleri**'ni seçin.

‒ veya –

Windows masaüstünden **Başlat** düğmesini sağ tıklatın, sonra da **Güç Seçenekleri**'ni tıklatın.

- **2.** Sol bölmedeki **Uyanırken parola gerektir**'i tıklatın.
- **3. Şu anda kullanılamayan ayarları değiştir**'i tıklatın.
- **4. Parola sor (önerilen)** seçeneğini tıklatın.
- **MOT:** Kullanıcı hesabı parolası oluşturmanız veya mevcut kullanıcı hesabı parolasını değiştirmeniz gerekiyorsa **Kullanıcı hesabı parolanızı oluşturma veya değiştirme**'yi tıklatıp ekrandaki yönergeleri izleyin. Kullanıcı hesabı parolası oluşturmanız veya değiştirmeniz gerekmiyorsa, 5. adıma geçin.
- **5. Değişiklikleri kaydet**'i tıklatın.

### **Güç ölçeri ve güç ayarlarını kullanma**

Güç ölçer, Windows masaüstünde yer alır. Güç ölçer, güç ayarlarına hızla erişmenize ve kalan pil şarjını görüntülemenize imkan verir.

- Kalan pil şarjının yüzdesini ve geçerli güç planını görüntülemek için işaretçiyi güç ölçer simgesinin üzerine getirin.
- Güç Seçenekleri'ni kullanmak için, güç ölçer simgesini tıklatın ve listeden bir öğe seçin. Aynı işlemi Başlangıç ekranındayken güç seçenekleri yazıp, sonra da **Güç Seçenekleri**'ni seçerek de yapabilirsiniz.

Farklı güç ölçer simgeleri, bilgisayarın pille veya harici güç kaynağıyla çalıştığını gösterir. Pil düşük veya kritik pil düzeyine eriştiyse fare işaretçisini simgenin üzerine getirmek bir ileti görüntüler.

### <span id="page-38-0"></span>**Pil gücü ile çalışma**

Bilgisayarda şarjlı bir pil varsa ve bilgisayar harici güce bağlı değilse pil gücüyle çalışır. Bilgisayar kapalıyken ve harici güç kaynağı bağlantısı kesildiğinde, bilgisayardaki pil yavaş yavaş boşalır. Pil düşük veya kritik pil düzeyine eriştiğinde bilgisayar bir ileti görüntüler.

Bilgisayarın pil ömrü güç yönetimi ayarları, bilgisayarda çalıştırılan programlar, ekran parlaklığı, bilgisayara takılı harici aygıtlar ve diğer etkenlere bağlı olarak değişir.

### **Fabrikada mühürlenmiş pil**

Pilin durumunu izlemek için veya pilde artık şarj kalmadıysa, HP Support Assistant uygulamasındaki Pil Denetimi'ni çalıştırın.

**1.** Başlangıç ekranında destek yazın, sonra da **HP Support Assistant** uygulamasını seçin.

‒ veya –

Windows masaüstünde, görev çubuğunun en sağındaki bildirim alanında yer alan soru işareti simgesini tıklatın.

**2. Pil ve performans**'ı seçin. Pil Denetimi, pilinizin değiştirilmesi gerektiğini belirtiyorsa, desteğe başvurun.

Bu üründeki pil(ler) kullanıcıların kendisi tarafından kolayca değiştirilemez. Pilin çıkarılması veya değiştirilmesi, garanti kapsamınızı etkileyebilir. Pil artık şarj tutmuyorsa, desteğe başvurun.

Bir pil kullanım ömrünü tamamladığında, pili genel ev atıkları ile birlikte atmayın. Pili elden çıkarmak için, bölgenizdeki yerel yasaları ve düzenlemeleri izleyin.

#### **Pil bilgilerini bulma**

Pil bilgilerine erişmek için:

**1.** Başlangıç ekranında destek yazın, sonra da **HP Support Assistant** uygulamasını seçin.

‒ veya –

Windows masaüstünde, görev çubuğunun en sağındaki bildirim alanında yer alan soru işareti simgesini tıklatın.

#### **2. Pil ve Performans**'ı seçin.

HP Support Assistant, pil hakkında aşağıdaki araçları ve bilgileri sağlar:

- Pil Denetimi
- Pil türleri, teknik özellikler, kullanım ömürleri ve kapasite hakkında bilgiler

#### **Pil gücünü tasarruflu kullanma**

Pil gücünün muhafaza edilmesi ve pil ömrünün en yükseğe çıkarılması için:

- Ekran parlaklığını düşürün.
- Güç Seçenekleri'ndeki **Güç tasarrufu** ayarını seçin.
- Kullanmadığınız zaman kablosuz aygıtları kapatın.
- Harici bir güç kaynağına bağlı olmayan ve kullanılmayan harici aygıtları (USB bağlantı noktasına bağlı bir harici sabit sürücü gibi) çıkarın.
- <span id="page-39-0"></span>Kullanmadığınız harici medya kartlarını durdurun, devre dışı bırakın veya çıkarın.
- Çalışmanızın başından ayrılmadan önce, Uyku durumunu başlatın veya bilgisayarı kapatın.

### **Düşük pil düzeylerini belirleme**

Bilgisayarın kullanabileceği tek güç kaynağı olan pil düşük veya kritik pil düzeyine geldiğinde, aşağıdaki davranışlar gerçekleşir.

- Pil ışığı düşük veya kritik pil düzeyini belirtir.
- veya –
- Windows masaüstündeki güç ölçer simgesi, düşük veya kritik pil bildirimini gösterir.

**NOT:** Güç ölçer hakkında ek bilgi için, bkz. [Güç ölçeri ve güç ayarlarını kullanma, sayfa 30.](#page-37-0)

Bilgisayar kritik bir pil düzeyi için aşağıdaki eylemleri gerçekleştirir:

- Hazırda Bekletme durumu devre dışıysa ve bilgisayar açıksa veya Uyku durumundaysa, bilgisayar kısa bir süre Uyku durumunda kalıp kapatılır ve kaydedilmemiş bilgileriniz kaybedilir.
- Hazırda Bekletme etkinse ve bilgisayar açıksa veya Uyku durumundaysa, bilgisayar Hazırda Bekletme'vi başlatır.

### **Düşük pil düzeyini çözümleme**

#### **Harici güç varken düşük pil düzeyini çözümleme**

Aşağıdakilerden birini bilgisayara ve harici güç kaynağına bağlayın.

- AC bağdaştırıcısı
- İsteğe bağlı yerleştirme veya genişletme aygıtı
- HP'den aksesuar olarak satın alınan isteğe bağlı güç bağdaştırıcısı

#### **Herhangi bir güç kaynağı yokken düşük pil düzeyini çözümleme**

Çalışmanızı kaydedip bilgisayarı kapatın.

#### **Bilgisayar Hazırda Bekletme durumundan çıkamadığında düşük pil düzeyini çözümleme**

- **1.** AC bağdaştırıcısını bilgisayara ve harici güce bağlayın.
- **2.** Güç düğmesine basarak Hazırda Bekletme durumundan çıkın.

### **AC güç kaynağıyla çalışma**

AC güç kaynağına bağlanma konusunda bilgi için, bilgisayar kutusunda sağlanan hızlı kurulum yönergelerine bakın.

Bilgisayar, onaylı bir AC bağdaştırıcısı veya isteğe bağlı bir yerleştirme/genişletme aygıtı ile AC güç kaynağına bağlıyken pil gücünü kullanmaz.

**UYARI!** Olası güvenlik sorunlarını azaltmak için, yalnızca bilgisayarla birlikte sağlanan AC bağdaştırıcısını, HP tarafından sağlanan yedek AC bağdaştırıcısını veya HP'den satın alınan uyumlu bir AC bağdaştırıcısını kullanın.

Bilgisayarı aşağıdaki koşullardan biri geçerli olduğunda AC güç kaynağına bağlayın:

#### <span id="page-40-0"></span>**UYARI!** Bilgisayarın pilini uçakta şarj etmeyin.

- Pili şarj veya kalibre ederken
- Sistem yazılımı yüklerken veya değiştirirken
- Diske bilgi yazarken (yalnızca belirli modellerde)
- Yedekleme veya kurtarma işlemi gerçekleştirirken

Bilgisayarı AC güç kaynağına bağladığınızda:

- Pil şarj olmaya başlar.
- Ekran parlaklığı artar.
- Windows masaüstündeki güç ölçer simgesinin görünümü değişir.

AC güç kaynağı bağlantısını çıkardığınızda:

- Bilgisayar pil gücüne geçer.
- Ekran parlaklığı, pil ömrünü uzatmak için otomatik olarak azalır.
- Windows masaüstündeki güç ölçer simgesinin görünümü değişir.

#### **Güç sorunlarını çözme**

Bilgisayar AC güç kaynağına bağlıyken aşağıdaki belirtilerden birini gösteriyorsa AC bağdaştırıcısını sınayın:

- Bilgisayar açılmıyorsa.
- Ekran açılmıyorsa.
- Güç ışıkları açılmaz.

AC bağdaştırıcısını sınamak için:

- **1.** Bilgisayarı kapatın.
- **2.** AC bağdaştırıcısını bilgisayara, sonra da bir AC prizine bağlayın.
- **3.** Bilgisayarı açın.
	- Güç ışıkları *yanarsa* AC bağdaştırıcısı doğru çalışıyordur.
	- Güç ışıkları halen *yanmıyorsa*, AC bağdaştırıcısıyla bilgisayar arasındaki bağlantıyı ve AC bağdaştırıcısıyla elektrik prizi arasındaki bağlantıyı kontrol edip bağlantıların sağlam olduğundan emin olun.
	- Bağlantılarda sorun yoksa ve güç ışıkları halen *yanmıyorsa*, AC bağdaştırıcısı düzgün çalışmıyordur ve değiştirilmesi gerekir.

Yedek AC güç bağdaştırıcısı edinme hakkında bilgi almak üzere desteğe başvurun.

### <span id="page-41-0"></span>**Bilgisayarı kapatma**

**DİKKAT:** Bilgisayar kapatıldığında, kaydedilmemiş bilgiler kaybedilir. Bilgisayarı kapatmadan önce çalışmalarınızı kaydettiğinizden emin olun.

Kapat komutu, işletim sistemi dahil tüm açık programları, sonra da ekranı ve bilgisayarı kapatır.

Bilgisayarı aşağıdaki koşullardan birinde kapatın:

- USB veya video bağlantı noktasına bağlanmayan bir harici donanım aygıtına bağlanırken
- Bilgisayar uzun bir süre kullanılmayacak olduğunda ve harici güç bağlantısı kesildiğinde

Bilgisayarı güç düğmesiyle kapatabilirsiniz, ancak tavsiye edilen yordam, Windows'un Bilgisayarı kapat komutunu kullanmaktır.

**NOT:** Bilgisayar Uyku veya Hazırda Bekletme durumundaysa, önce güç düğmesine kısa süre basarak Uyku veya Hazırda Bekletme durumundan çıkın.

- **1.** Çalışmalarınızı kaydedin ve tüm açık programları kapatın.
- **2.** Başlangıç ekranında veya Windows masaüstünde, ekranın sağ üst veya sağ alt köşesi üstüne gelerek düğmeleri görüntüleyin.
- **3. Ayarlar**'ı, **Güç** simgesini, sonra da **Bilgisayarı kapat**'ı tıklatın.

– veya –

Ekranın sol alt köşesindeki **Başlat** düğmesini sağ tıklatın, **Kapatın veya oturumu kapatın**'ı, sonra da **Bilgisayarı kapat**'ı seçin.

Bilgisayar yanıt vermiyorsa ve yukarıdaki kapatma yordamlarını kullanamıyorsanız, aşağıdaki acil durum yordamlarını verilen sırada uygulamayı deneyin:

- ctrl+alt+delete tuş birleşimine basın, **Güç** simgesini tıklatın, sonra da **Bilgisayarı Kapat**'ı seçin.
- Güç düğmesini en az 5 saniye basılı tutun.
- Bilgisayarın harici güç bağlantısını kesin.

## <span id="page-42-0"></span>**7 Bilgisayarınızın bakımını yapma**

Bilgisayarınızı en iyi durumda tutmak için düzenli bakım yapmanız çok önemlidir. Bu bölümde Disk Temizleme gibi araçların nasıl kullanılacağı açıklanmaktadır. Ayrıca, programları ve sürücüleri güncelleştirme yönergelerini, bilgisayarı temizleme adımlarını ve bilgisayarla seyahat etme (veya bilgisayarı nakletme) ipuçlarını sağlar.

### **Performansı artırma**

Disk Temizleme gibi araçları kullanarak gerçekleştireceğiniz düzenli bakım görevleriyle bilgisayarınızın performansını ciddi şekilde arttırabilirsiniz.

### **Disk Temizleme'yi kullanma**

Disk alanı boşaltmak için güvenli şekilde silebileceğiniz gereksiz dosyaları sabit sürücüde aramak ve bilgisayarın daha verimli çalışmasına yardımcı olmak için Disk Temizleme kullanın.

Disk Temizleme'yi çalıştırmak için:

- **1.** Başlangıç ekranından, disk yazın, sonra da aşağıdakilerden birini seçin:
	- **Bu bilgisayardaki diskte yer aç**
	- **Diskte yer açmak için uygulamaları kaldır**
	- **Gereksiz dosyaları silerek diskte yer açın**
- **2.** Ekrandaki yönergeleri izleyin.

### **Programları ve sürücüleri güncelleştirme**

HP, programlarınızı ve sürücülerinizi düzenli olarak güncelleştirmenizi önerir. Güncelleştirmeler sorunları çözerek bilgisayarınıza yeni özellikler ve seçenekler kazandırabilir. Örneğin, eski grafik bileşenleri en son oyun yazılımlarıyla iyi çalışmayabilir. En son sürücüye sahip olmadan donanımınızdan en iyi şekilde yararlanamazsınız.

HP programlarının ve sürücülerinin en son sürümleri indirmek için <http://www.hp.com/support> adresine gidin. Ek olarak, güncelleştirmeler kullanıma sunulduğunda otomatik bildirim almak için kaydolabilirsiniz.

Program ve sürücülerinizi güncelleştirmek istiyorsanız, şu yönergeleri izleyin:

**1.** Başlangıç ekranında destek yazın, sonra da **HP Support Assistant** uygulamasını seçin.

-veya-

Windows masaüstünde, görev çubuğunun en sağındaki bildirim alanında yer alan soru işareti simgesini tıklatın.

- **2. Güncelleştirmeler ve ayarlamalar**'ı, sonra da **HP güncelleştirmelerini şimdi denetle**'yi tıklatın.
- **3.** Ekrandaki yönergeleri izleyin.

### <span id="page-43-0"></span>**Bilgisayarınızı temizleme**

Bilgisayarınızı güvenle temizlemek için aşağıdaki ürünleri kullanın:

- Dimetil benzil amonyum klorür yüzde 0,3 maksimum konsantrasyon (örneğin, çeşitli markalarda bulunabilecek tek kullanımlık mendiller)
- Alkolsüz cam temizleme sıvısı
- Su ve hafif sabun solüsyonu
- Kuru mikrofiber temizlik bezi veya bir güderi (statiklenmeyen yağsız bez)
- Statiklenmeyen bez mendiller

**DİKKAT:** Bilgisayarınıza kalıcı hasar verebilecek kuvvetli temizleme solventlerinden kaçının. Bir temizlik ürününün bilgisayarınız için güvenli olup olmadığından emin değilseniz, ürün içeriğini kontrol ederek alkol, aseton, amonyum klorür, metilen klorür ve hidrokarbon gibi bileşenlerin yer almadığından emin olun.

Kağıt havlu gibi lifli malzemeler bilgisayarı çizebilir. Zaman içinde çiziklerde kir parçacıkları ve temizlik ajanları sıkışabilir.

#### **Temizlik yordamları**

Bilgisayarınızı güvenle temizlemek için bu bölümdeki yordamları izleyin.

- **UYARI!** Elektrik çarpmasını veya bileşenlerin hasar görmesini önlemek için, bilgisayarınızı açıkken temizlemeye kalkışmayın.
	- **1.** Bilgisayarı kapatın.
	- **2.** AC güç kaynağı bağlantısını kesin.
	- **3.** Elektrik kullanan tüm harici aygıtları çıkarın.
- **A** D**ikkAT:** Dahili bileşenlere zarar gelmesini önlemek için, bilgisayarın herhangi bir yüzeyine doğrudan temizlik malzemesi veya sıvısı püskürtmekten kaçının. Yüzeye damlatılan sıvılar, dahili bileşenlere kalıcı hasar verebilir.

#### **Ekranı temizleme**

Ekranı alkolsüz cam temizleyicisiyle nemlendirilmiş, yumuşak ve tüy bırakmayan bir bezle hafifçe silin. Bilgisayarı kapatmadan önce ekranın kuru olduğundan emin olun.

#### **Yanları veya kapağı temizleme**

Yanları veya kapağı temizlemek için, yumuşak mikrofiber bir bez veya daha önce sıralanan temizlik solüsyonlarından biri ile nemlendirilmiş güderi kullanın veya makul bir tek kullanımlık ıslak mendil kullanın.

**NOT:** Bilgisayarın kapağını temizlerken, kir ve tortuların çıkması için dairesel hareketlerle silin.

#### **Dokunmatik Yüzey'i, klavyeyi veya fareyi temizleme (yalnızca belirli modellerde)**

**AL UYARI!** Elektrik çarpması veya dahili bileşenlerin hasar görmesi riskini azaltmak için, klavyeyi elektrikli süpürge uçları kullanarak temizlemekten kaçının. Elektrikli süpürge, klavye yüzeyinde evsel atık bırakabilir.

**DİKKAT:** Dahili bileşenlerin hasar görmesini önlemek için, tuşların arasına sıvı damlamasına izin vermeyin.

- <span id="page-44-0"></span>● Dokunmatik Yüzey'i, klavyeyi veya fareyi temizlemek için, yumuşak mikrofiber bir bez veya daha önce sıralanan temizlik solüsyonlarından biri ile nemlendirilmiş güderi kullanın veya makul bir tek kullanımlık ıslak mendil kullanın.
- Tuşların yapışmasını önlemek ve klavyedeki toz, pamuk ve parçacıkları gidermek için püskürtme uzantılı bir sıkıştırılmış hava spreyi kullanın.

### **Bilgisayarınızla seyahat etme veya bilgisayarı kargoya verme**

Bilgisayarınızla seyahat edecekseniz veya bilgisayarınızı kargoyla gönderecekseniz, ekipmanın güvenliği için şu ipuçlarını dikkate alın.

- Bilgisayarı seyahat veya nakliye için hazırlayın:
	- Bilgilerinizi bir harici sürücüye yedekleyin.
	- Bellek kartları gibi tüm harici medya kartlarını ve tüm diskleri çıkarın.
	- Kapatın, sonra da tüm harici aygıtları çıkarın.
	- Bilgisayarı kapatın.
- Bilgilerinizin yedek kopyalarını yanınıza alın. Yedek kopyaları bilgisayardan ayrı bir yerde saklayın.
- Havayolu ile seyahat ederken, bilgisayarı el bagajı olarak taşıyın; diğer çantalarınızla birlikte kargoya vermeyin.
- **DİKKAT:** Sürücüyü manyetik alanlara maruz bırakmayın. Havaalanlarında içinden geçilmesi gereken güvenlik aygıtları ile üst aramasında kullanılan el cihazları, manyetik alanları olan güvenlik aygıtlarına örnektir. Havaalanlarında, valiz ve çantaları kontrol eden taşıyıcı bantlar ve benzer güvenlik aygıtları, manyetik alan yerine sürücülere zarar vermeyen röntgen ışınları kullanırlar.
- Bilgisayarı uçuş sırasında kullanmayı planlıyorsanız, uçak içinde bilgisayarı kullanabileceğinizi belirten anonsun yapılmasını bekleyin. Uçuş sırasında bilgisayar kullanımı, havayolu şirketinin isteğine bağlıdır.
- Bilgisayarı veya sürücüyü postayla gönderecekseniz, uygun bir koruyucu pakete koyun ve üzerine "FRAGILE" (KIRILIR) yazın.
- Kablosuz aygıtların kullanımı bazı ortamlarda kısıtlanmış olabilir. Bu kısıtlamalar uçakta, hastanelerde, patlayıcı maddelere yakın yerlerde ve tehlikeli bölgelerde geçerli olabilir. Bilgisayarınızda kablosuz aygıtın kullanımıyla ilgili olarak uyulması gereken kurallardan emin değilseniz, bilgisayarınızı açmadan önce yetkililerden kullanmak için izin isteyin.
- Uluslararası seyahat ediyorsanız şu önerilere uyun:
	- Gideceğiniz her ülkenin veya bölgenin bilgisayarlarla ilgili gümrük düzenlemelerini inceleyin.
	- Bilgisayarı kullanmayı düşündüğünüz her yerin güç kablosu ve güç bağdaştırıcısı gereksinimlerini kontrol edin. Voltaj, frekans ve fiş özellikleri değişebilir.
	- **UYARI!** Elektrik çarpması, yangın veya ekipmanın zarar görmesi riskini azaltmak için, bilgisayarı bazı araçlar için satılan voltaj dönüştürme setini kullanarak çalıştırmayın.

## <span id="page-45-0"></span>**8 Bilgisayarınızı ve bilgilerinizi koruma**

Bilgisayar güvenliği, bilgilerinizin gizliliğini, bütünlüğünü ve kullanılabilirliğini korumak için önemlidir. Windows işletim sistemi, HP uygulamaları, Windows dışı Setup Utility (BIOS) ve diğer üçüncü taraf yazılımlar tarafından sağlanan standart güvenlik çözümleri, bilgisayarınızı virüs, solucan ve diğer kötü amaçlı kod türleri gibi çeşitli risklerden korumanıza yardımcı olabilir.

**ÖNEMLİ:** Bu kılavuzda açıklanan bazı güvenlik özellikleri bilgisayarınızda bulunmayabilir.

### **Parolaları kullanma**

Parola, bilgisayardaki bilgilerinizi korumak ve çevrimiçi işlemlerin güvenliğini sağlamak için seçtiğiniz bir grup karakterdir. Çeşitli türde parolalar oluşturulabilir. Örneğin, bilgisayarınızı ilk kez ayarlarken, bilgisayarınızı korumak için bir kullanıcı parolası oluşturmanız istenir. Ek parolalar, Windows'da veya bilgisayarınıza önceden yüklenmiş olan HP Setup Utility'de (BIOS) oluşturulabilir.

Bir Setup Utility (BIOS) özelliği ve Windows güvenlik özelliği için aynı parolayı kullanmayı kolaylaştırıcı bulabilirsiniz.

Parolaları oluşturmak ve kaydetmek için aşağıdaki ipuçlarını kullanın:

- Bilgisayarın kilitlenmesini önlemek için, her parolayı kaydedip bilgisayardan uzakta, güvenli bir yerde saklayın. Parolaları bilgisayardaki bir dosyada saklamayın.
- Parola oluştururken program tarafından konulan gereksinimleri izleyin.
- Parolalarınızı en az 3 ayda bir değiştirin.
- İdeal bir parola uzundur ve harfler, noktalama işaretleri, semboller ve sayılar içerir.
- Bilgisayarınızı servise göndermeden önce dosyalarınızı yedekleyin, gizli dosyaları silin, sonra da tüm parola ayarlarını kaldırın.

Ekran koruyucu parolaları gibi Windows parolaları hakkında ek bilgi için:

**▲** Başlangıç ekranında destek yazın, sonra da **HP Support Assistant** uygulamasını seçin.

-veya-

Windows masaüstünde, görev çubuğunun en sağındaki bildirim alanında yer alan soru işareti simgesini tıklatın.

### **Windows'da parola oluşturma**

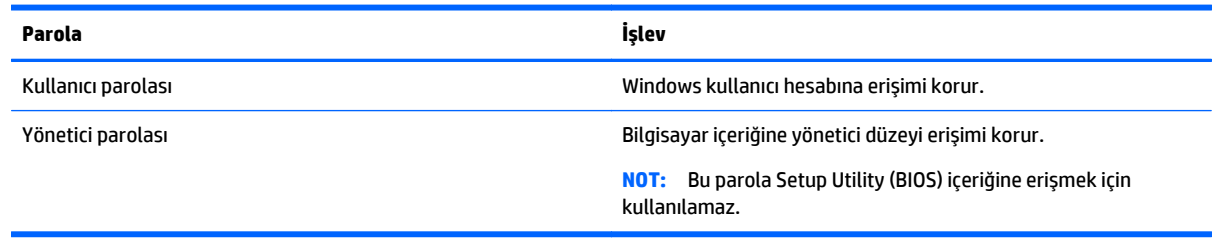

### <span id="page-46-0"></span>**Setup Utility (BIOS) parolalarını oluşturma**

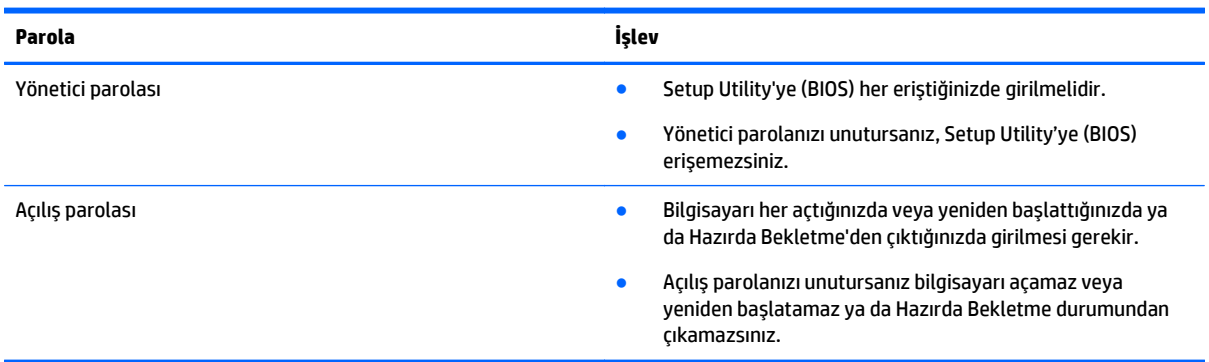

Setup Utility'de (BIOS) bir yönetici veya açılış parolası oluşturmak, değiştirmek veya silmek için:

**DİKKAT:** Setup Utility'de (BIOS) değişiklik yaparken son derece dikkatli olun. Hatalar bilgisayarın düzgün çalışmasını engelleyebilir.

- **1.** Setup Utility'yi (BIOS) başlatın:
	- ▲ Bilgisayarı açın veya yeniden başlatın, hızla esc tuşuna basın, sonra da f10 tuşuna basın.
- **2. Güvenlik**'i seçin ve ekrandaki yönergeleri izleyin.

Değişiklikleriniz bilgisayar yeniden başlatılınca etkinleşir.

### **TPM aygıtı (yalnızca belirli modellerde)**

TPM (Güvenilir Platform Modülü), bilgisayarınız için ek güvenlik sağlar. TPM ayarlarını Setup Utility içinden değiştirebilirsiniz. Setup Utility ayarlarını değiştirme konusunda bilgi için, bkz. [Setup Utility'yi \(BIOS\)](#page-49-0) [kullanma, sayfa 42](#page-49-0).

Aşağıdaki tabloda, Setup Utility içindeki TPM ayarları açıklanmıştır.

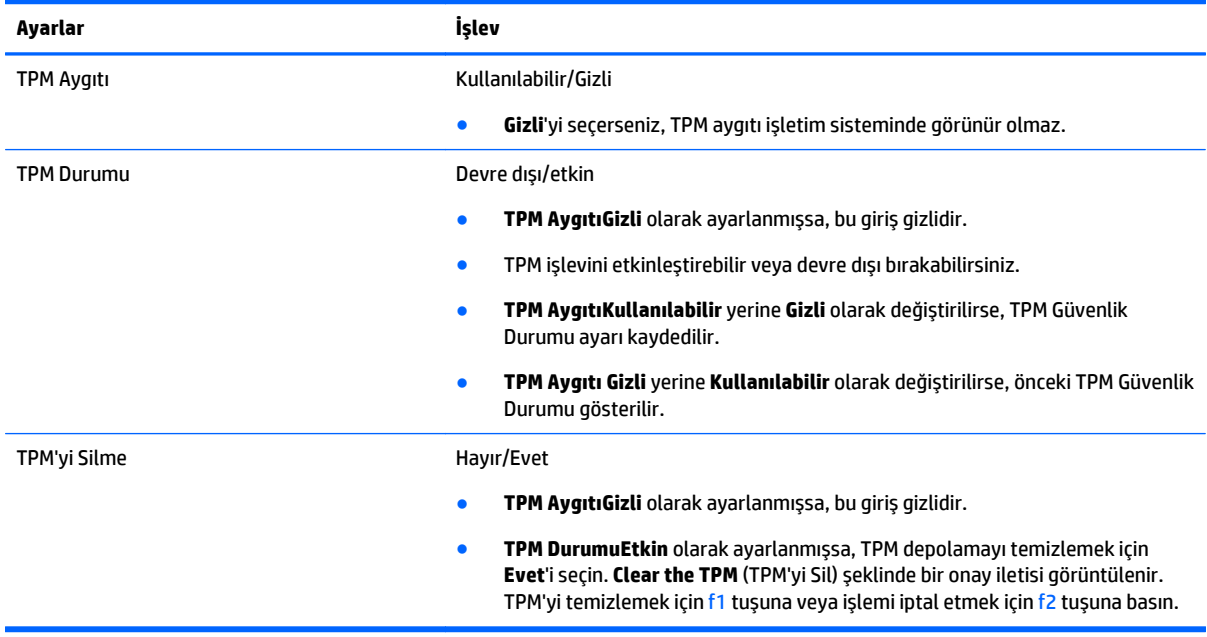

### <span id="page-47-0"></span>**Internet güvenliği yazılımı kullanma**

Bilgisayarınızı kullanarak e-postalarınıza, bir ağa veya Internet'e eriştiğinizde, bilgisayarınızı muhtemel bilgisayar virüslerine, casus yazılımlara ve diğer çevrimiçi tehditlere maruz bırakırsınız. Virüsten koruma ve güvenlik duvarı özellikleri içeren Internet güvenliği yazılımlarının deneme sürümleri, bilgisayarınızın korunmasına yardımcı olmak için bilgisayarınıza önceden yüklenmiş olabilir. Yeni keşfedilen virüslere ve diğer güvenlik risklerine karşı sürekli koruma sağlamak için güvenlik yazılımının güncel tutulması gerekir. Bilgisayarınızı tam anlamıyla korumak için güvenlik yazılımının deneme sürümünü yükseltmeniz veya seçtiğiniz bir virüsten koruma programını satın almanız kesinlikle önerilir.

### **Virüsten koruma yazılımı kullanma**

Bilgisayar virüsleri; programları, yardımcı programları veya işletim sistemini devre dışı bırakabilir ya da bunların olağandışı şekilde çalışmasına yol açabilir. Virüsten koruma yazılımı birçok virüsü tanımlayarak, yok edebilir ve çoğu durumda yol açtıkları zararları onarabilir.

Yeni keşfedilen virüslere karşı sürekli koruma sağlamak için virüsten koruma yazılımının güncel tutulması gerekir.

Bilgisayarınıza bir virüsten koruma yazılımı önceden yüklenmiş olabilir. Bilgisayarınızı tam olarak korumak için kendi seçtiğiniz virüsten koruma programını kullanmanız kesinlikle önerilir.

Bilgisayar virüsleri hakkında daha fazla bilgi için, Başlangıç ekranında destek yazın ve daha sonra **HP Support Assistant** uygulamasını seçin.

### **Güvenlik duvarı yazılımı kullanma**

Güvenlik duvarları, sisteme veya ağa yetkisiz erişimi engellemek üzere tasarlanmıştır. Güvenlik duvarı, bilgisayarınıza ve/veya ağınıza yüklediğiniz yazılımlar veya hem donanım hem de yazılımdan oluşan bir bileşim olabilir.

İki güvenlik duvarı türü bulunmaktadır:

- Ana bilgisayar tabanlı güvenlik duvarları—Yüklü oldukları bilgisayarı koruyan yazılımlar.
- Ağ tabanlı güvenlik duvarları—Ağdaki tüm bilgisayarları korumak için DSL veya kablo modeminiz ile ev ağınız arasına yüklüdürler.

Sisteme bir güvenlik duvarı yüklendiğinde, sisteme gönderilen ve sistemden gönderilen tüm veriler izlenerek bir dizi kullanıcı tanımlı güvenlik kriteri ile karşılaştırılır. Bu kriterleri karşılamayan tüm veriler bloke edilir.

### **Yazılım güncelleştirmelerini yükleme**

Bilgisayarınıza yüklenmiş HP, Windows ve üçüncü taraf yazılımlar, güvenlik sorunlarını düzeltmek ve yazılım performansını geliştirmek için düzenli aralıklarla güncelleştirilmelidir. Daha fazla bilgi için, bkz. [Programları](#page-42-0) [ve sürücüleri güncelle](#page-42-0)ştirme, sayfa 35.

### **Önemli güvenlik güncelleştirmelerini yükleme**

**DİKKAT:** Microsoft kritik güncelleştirmelerle ilgili uyarılar gönderir. Bilgisayarı güvenlik ihlallerinden ve bilgisayar virüslerinden korumak için, uyarı alır almaz Microsoft'un tüm kritik güncelleştirmelerini yükleyin.

Bu güncelleştirmeleri el ile veya otomatik olarak yükleyebilirsiniz.

Ayarları görüntülemek veya değiştirmek için:

<span id="page-48-0"></span>**1.** Başlangıç ekranında denetim masası yazın.

‒ veya –

Windows masaüstünden **Başlat** düğmesini sağ tıklatın, sonra da **Denetim Masası**'nı seçin.

**2.** Sırasıyla **Sistem ve Güvenlik**'i, **Windows Update**'i ve **Ayarları değiştir**'i seçin, sonra ekrandaki yönergeleri izleyin.

### **HP Touchpoint Manager'ı kullanma (yalnızca belirli modellerde)**

HP Touchpoint Manager, işletmelerin şirket kaynaklarını etkili şekilde yönetmesine ve korumasına imkan veren bulut tabanlı bir BT çözümüdür. HP Touchpoint Manager, aygıtları kötü amaçlı yazılımlardan ve diğer saldırılardan korumaya yardımcı olur, aygıtın durumunu takip eder ve müşterilerin son kullanıcı aygıtı ve güvenlik sorunlarını çözmeye harcadığı zamanı azaltmasını sağlar. Müşteriler, geleneksel şirket içi çözümlerden çok daha ekonomik olan yazılımı hızla indirip kurabilir.

### **Kablosuz ağınızı koruma**

WLAN kurarken veya mevcut bir WLAN'e erişirken, ağınızı yetkisiz erişimden korumak için daima güvenlik özelliklerini etkinleştirin. Kafe ve havaalanı gibi herkese açık alanlardaki WLAN'ler (erişim noktaları) hiçbir güvenlik sağlamıyor olabilir.

### **Yazılım uygulamalarınızı ve bilgilerinizi yedekleme**

Yazılım uygulamalarınızı ve bilgilerinizi, bir virüs saldırısı veya yazılım ya da donanım arızası nedeniyle kalıcı olarak kaybolmaktan veya hasar görmekten korumak için düzenli olarak yedekleyin. Daha fazla bilgi için, bkz. [Yedekleme, geri yükleme ve kurtarma, sayfa 46](#page-53-0).

## <span id="page-49-0"></span>**9 Setup Utility'yi (BIOS) kullanma**

Setup Utility veya Temel Giriş/Çıkış Sistemi (BIOS), sistemdeki tüm giriş ve çıkış aygıtları (disk sürücüler, ekran, klavye, fare ve yazıcı gibi) arasındaki iletişimi denetler. Setup Utility (BIOS), yüklü aygıt türleri, bilgisayarınızın başlatma sırası ve sistem belleği ve genişletilmiş bellek miktarı ile ilgili ayarlar içerir.

**WOT:** Setup Utility'yi başlatmak için bilgisayarınız dizüstü bilgisayar modunda olmalıdır ve dizüstü bilgisayarınıza bağlı olan klavyeyi kullanmanız gerekir. Tablet modunda görüntülenen ekran klavyesi, Setup Utility'ye erişemez.

### **Setup Utility'yi (BIOS) başlatma**

- **DİKKAT:** Setup Utility'de (BIOS) değişiklik yaparken son derece dikkatli olun. Hatalar bilgisayarın düzgün çalışmasını engelleyebilir.
	- ▲ Bilgisayarı açın veya yeniden başlatın, hızla esc tuşuna basın, sonra da f10 tuşuna basın.

### **BIOS'u güncelleştirme**

BIOS'un güncelleştirilmiş sürümleri HP web sitesinde bulunabilir.

HP web sitesindeki BIOS güncelleştirmelerinin çoğu *SoftPaq* adı verilen sıkıştırılmış dosyalarda saklanır.

Karşıdan yüklenecek paketlerin bazılarında, dosya yükleme ve sorun giderme ile ilgili bilgiler içeren Readme.txt (Benioku.txt) adında bir dosya bulunur.

### **BIOS sürümünü belirleme**

Var olan BIOS güncelleştirmeleri arasında, bilgisayarda yüklü olandan daha yeni BIOS sürümleri olup olmadığını belirlemek için yüklü olan sistem BIOS'unun sürümünü bilmeniz gerekir.

BIOS sürüm bilgileri (*ROM tarihi* ve *Sistem BIOS'u* olarak da bilinir) Başlangıç ekranında destek yazıldıktan sonra **HP Support Assistant** uygulaması seçilerek, ardından **Sistem Bilgileri** seçilerek ya da Setup Utility (BIOS) kullanılarak görüntülenebilir.

- **1.** Setup Utility'yi başlatın (BIOS) (bkz. Setup Utility'yi (BIOS) başlatma, sayfa 42).
- **2. Main** (Ana) menüsünü seçin, sonra da BIOS sürümünüzü not edin.
- **3. Exit** (Çıkış) seçeneğini belirleyin, **Exit Discarding Changes** (Değişiklikleri Yoksayarak Çık) seçeneğini belirleyin, sonra da ekrandaki yönergeleri izleyin.

### <span id="page-50-0"></span>**BIOS güncelleştirmesini indirme**

- **DİKKAT:** Bilgisayarın hasar görmesi veya yüklemenin başarısız olması riskini azaltmak için BIOS güncelleştirmesini indirip yüklerken bilgisayarın AC bağdaştırıcısı kullanılarak güvenilir bir güce bağlı olması gerektiğini unutmayın. BIOS güncelleştirmesini, bilgisayar pil gücüyle çalışırken, optik yerleştirme aygıtına takılıyken veya isteğe bağlı bir güç kaynağına bağlıyken yüklemeyin veya kurmayın. İndirme ve yükleme sırasında şu yönergeleri izleyin:
	- Güç kablosunu elektrik prizinden çıkararak bilgisayara giden elektriği kesmeyin.
	- Bilgisayarı kapatmayın veya Uyku durumunu başlatmayın.
	- Aygıt veya kablo takmayın, çıkarmayın, bağlamayın, bağlı olanları ayırmayın.

**NOT:** Bilgisayarınız bir ağa bağlıysa, yazılım güncelleştirmelerini, özellikle de sistem BIOS'u güncelleştirmesini yüklemeden önce ağ yöneticinize danışın.

**1.** Başlangıç ekranında destek yazın, sonra da **HP Support Assistant** uygulamasını seçin.

‒ veya –

Windows masaüstünde, görev çubuğunun en sağındaki bildirim alanında yer alan soru işareti simgesini tıklatın.

- **2. Güncelleştirmeler ve ayarlamalar**'ı, sonra da **HP güncelleştirmelerini şimdi denetle**'yi tıklatın.
- **3.** Ekrandaki yönergeleri izleyin.
- **4.** İndirme alanında şu adımları izleyin:
	- **a.** Bilgisayarınızda yüklü bulunan BIOS sürümünden daha yeni olan BIOS güncelleştirmesini belirleyin. Tarih, ad veya diğer tanımlayıcı bilgileri not alın. Güncelleştirme sabit sürücünüze yüklendikten sonra, güncelleştirmenin konumunu belirlemek için bu bilgilere gerek duyabilirsiniz.
	- **b.** Seçiminizi sabit sürücünüze indirmek için ekrandaki yönergeleri izleyin.

BIOS güncelleştirmesinin sabit sürücünüzde indirildiği konumun yolunu bir yere not edin. Güncelleştirmeyi yüklemeye hazır olduğunuzda bu yola erişmeniz gerekecektir.

BIOS yükleme yordamları farklı olabilir. İndirme işlemi tamamlandıktan sonra ekranda görünen yönergeleri izleyin. Hiçbir yönerge görüntülenmezse şu adımları izleyin:

**1.** Başlangıç ekranında dosya yazın, sonra da **Dosya Gezgini**'ni seçin.

‒ veya –

Windows masaüstünden **Başlat** düğmesini sağ tıklatın, sonra da **Dosya Gezgini**'ni seçin.

- **2.** Sabit sürücünüzü çift tıklatın. Sabit sürücü ataması genellikle Yerel Disk (C:) sürücüsüdür.
- **3.** Daha önce kaydettiğiniz sabit sürücü yolunu kullanarak, sabit sürücünüzde güncelleştirmenin bulunduğu klasörü açın.
- **4.** Uzantısı .exe olan dosyayı (örneğin *dosya\_adı*.exe) çift tıklatın.

BIOS yüklemesi başlar.

**5.** Ekrandaki yönergeleri uygulayarak yüklemeyi tamamlayın.

**NOT:** Ekranda görüntülenen bir mesajla yükleme işleminin başarıyla tamamlandığı bildirildikten sonra, indirilen dosyayı sabit sürücünüzden silebilirsiniz.

## <span id="page-51-0"></span>**10 HP PC Hardware Diagnostics (UEFI) uygulamasını kullanma**

HP PC Hardware Diagnostics, bilgisayar donanımının düzgün çalışıp çalışmadığını belirlemek için tanılama sınamaları yapmanıza imkan veren bir Birleşik Genişletilebilir Bellenim Arabirimi'dir (Unified Extensible Firmware Interface - UEFI). Araç, donanım arızalarını işletim sistemi veya diğer yazılım bileşenlerinin yol açabileceği sorunlardan izole etmek için işletim sistemi dışında çalışır.

**WOT:** Setup Utility'yi başlatmak için bilgisayarınız dizüstü bilgisayar modunda olmalıdır ve dizüstü bilgisayarınıza bağlı olan klavyeyi kullanmanız gerekir. Tablet modunda görüntülenen ekran klavyesi, Setup Utility'ye erişemez.

HP PC Hardware Diagnostics'i (UEFI) başlatmak için:

- **1.** Bilgisayarı açarak veya yeniden başlatarak Setup Utility'yi başlatın ve ardından hızlı bir şekilde esc tuşuna basın.
- **2. f2** tuşuna basın veya dokunun.

BIOS, tanılama araçlarını 3 yerde aşağıdaki sırayla arar:

- **a.** Bağlı USB sürücüsü
- **MOT:** HP PC Hardware Diagnostics (UEFI) aracını bir USB sürücüsüne indirmek için, bkz. HP PC Hardware Diagnostics'i (UEFI) bir USB sürücüsüne indirme, sayfa 44.
- **b.** Sabit sürücü
- **c.** BIOS
- **3.** Tanılama aracı açıldığında, klavyedeki ok tuşlarını kullanarak çalıştırmak istediğiniz tanılama sınaması türünü seçin, sonra da ekrandaki yönergeleri izleyin.

**W** NOT: Tanılama sınamasını durdurmak isterseniz, esc tuşuna basın.

### **HP PC Hardware Diagnostics'i (UEFI) bir USB sürücüsüne indirme**

**MOT:** HP PC Hardware Diagnostics'i (UEFI) indirmeyle ilgili yönergeler yalnızca İngilizce dilindedir.

HP PC Hardware Diagnostics'i bir USB aygıtına indirmek için iki seçenek vardır:

**1. Seçenek: HP PC Diagnostics ana sayfası**—En yeni UEFI sürümüne erişim sağlar

- **1.** <http://www.hp.com/go/techcenter/pcdiags>adresine gidin.
- **2.** HP PC Hardware Diagnostics altında **İndir** bağlantısını tıklatın ve sonra da **Çalıştır**'ı seçin.

**2. Seçenek: Destek ve Sürücüler sayfaları**—Önceki ve sonraki sürümleri için belirli bir ürünün indirmelerini sağlar

- **1.** <http://www.hp.com> adresine gidin.
- **2.** Sayfanın üst kısmında yer alan **Support**'u (Destek) seçin, sonra da **Download Drivers**'ı (Sürücüleri İndir) tıklatın.

**3.** Metin kutusuna ürün adını girin, sonra da **Go**'yu (Git) tıklatın.

– veya –

HP'nin ürününüzü otomatik olarak bulmasına izin vermek için **Find Now**'ı (Şimdi Bul) tıklatın.

- **4.** Bilgisayar modelinizi, sonra da işletim sisteminizi seçin.
- **5. Diagnostic** (Tanılama) bölümünde, **HP UEFI Support Environment**'ı (HP UEFI Destek Ortamı) seçin.

– veya –

**Download**'u (İndir), sonra da **Run**'ı (Çalıştır) seçin.

## <span id="page-53-0"></span>**11 Yedekleme, geri yükleme ve kurtarma**

Bu bölümde aşağıdaki işlemlerle ilgili bilgiler bulunmaktadır. Bu bölümdeki bilgiler, çoğu model için standart yordamdır.

- Kurtarma medyası ve yedeklemeler oluşturma
- Sisteminizi geri yükleme ve kurtarma

Daha fazla bilgi için HP Support Assistant'a başvurun.

**▲** Başlangıç ekranında destek yazın, sonra da **HP Support Assistant** uygulamasını seçin.

- veya -

Windows masaüstünde, görev çubuğunun en sağındaki bildirim alanında yer alan soru işareti simgesini tıklatın.

### **Kurtarma medyası ve yedeklemeler oluşturma**

Aşağıdaki kurtarma medyası ve yedekleme oluşturma yöntemleri yalnızca belirli modellerde kullanılabilir. Bilgisayarınızın modeline göre kullanılabilecek yöntemi seçin.

- Bilgisayarı başarıyla kurduktan sonra, HP Recovery Manager'ı kullanarak HP Recovery medyası oluşturun. Bu adım, bilgisayarda HP Recovery bölümünün bir yedeğini oluşturur. Yedekleme, sabit sürücünün bozulduğu veya değiştirildiği durumlarda, orijinal işletim sistemini yeniden yüklemek için kullanılabilir. Kurtarma medyası oluşturma konusunda bilgiler için, bkz. HP Recovery medyası oluşturma (yalnızca belirli modellerde), sayfa 46. Kurtarma medyası ile birlikte kullanılabilecek kurtarma seçenekleri hakkında bilgi için, bkz. [HP Recovery Manager'ı kullanarak kurtarma, sayfa 48.](#page-55-0)
- Windows araçlarını kullanarak sistem geri yükleme noktaları oluşturun ve kişisel bilgilerin yedeklerini alın.

Daha fazla bilgi için, bkz. [Windows araçlarını kullanma, sayfa 47.](#page-54-0)

**MOT:** Depolama alanı 32 GB veya daha azsa, Microsoft System Restore varsayılan olarak devre dışı kalır.

### **HP Recovery medyası oluşturma (yalnızca belirli modellerde)**

**ÖNEMLİ:** Bilgisayarınız bir Recovery Media Creation seçeneği listelemiyorsa, sisteminize yönelik kurtarma medyasını destekten edilebilirsiniz. Bilgisayarla birlikte verilen *Worldwide Telephone Numbers* (Dünya Genelindeki Telefon Numaraları) kitapçığına bakın. İletişim bilgilerine HP web sitesinden de ulaşabilirsiniz. <http://www.hp.com/support> adresine gidin, ülkenizi veya bölgenizi seçin ve ekrandaki yönergeleri izleyin.

HP Recovery Manager, bilgisayarı başarıyla kurduktan sonra kurtarma medyası oluşturmanıza imkan veren bir yazılım programıdır. HP Recovery medyası, sabit sürücünün bozulması halinde bir sistem kurtarma işlemi gerçekleştirmek için kullanılabilir. Sistem kurtarma işlemi, orijinal işletim sistemini ve fabrikada yüklenmiş yazılım programlarını yeniden yükler, sonra da programların ayarlarını yapılandırır. HP Recovery medyası, sabit sürücüyü değiştirmeniz durumunda sistemi özelleştirmek veya fabrika görüntüsünü geri yüklemek için de kullanılabilir.

- <span id="page-54-0"></span>● Yalnızca bir kurtarma medyası seti oluşturulabilir. Bu kurtarma araçlarını dikkatle kullanın ve güvenli bir yerde tutun.
- HP Recovery Manager, bilgisayarı inceler ve gerekecek medya için gereken depolama kapasitesini belirler.
- Kurtarma diskleri oluşturmak için, bilgisayarınızda DVD yazıcı özelliğine sahip bir optik sürücü olması ve yalnızca yüksek kalitede boş DVD-R, DVD+R, DVD-R DL veya DVD+R DL diskleri kullanmanız gerekir. CD ±RW, DVD±RW, çift katmanlı DVD±RW gibi yeniden yazılabilir diskler veya BD-RE (yeniden yazılabilir Bluray) diskleri kullanmayın; bunlar HP Recovery Manager yazılımıyla uyumlu değildir. Bunun yerine yüksek kalitede boş USB flash sürücüsü de kullanabilirsiniz.
- Bilgisayarınızda DVD yazıcı özellikli tümleşik optik sürücü yoksa ancak DVD kurtarma medyası oluşturmak istiyorsanız, harici optik sürücü (ayrıca satın alınır) kullanarak kurtarma diskleri oluşturabilir veya bilgisayarınıza ilişkin kurtarma disklerini destekten edinebilirsiniz. Bilgisayarla birlikte verilen *Worldwide Telephone Numbers* (Dünya Genelindeki Telefon Numaraları) kitapçığına bakın. İletişim bilgilerine HP web sitesinden de ulaşabilirsiniz.<http://www.hp.com/support> adresine gidin, ülkenizi veya bölgenizi seçin ve ekrandaki yönergeleri izleyin. Harici optik sürücü kullanıyorsanız, doğrudan bilgisayarın USB bağlantı noktasına bağlanmalıdır; sürücü USB hub gibi harici bir aygıttaki USB bağlantı noktasına bağlanamaz.
- Kurtarma medyası oluşturmaya başlamadan önce bilgisayarın AC güç kaynağına bağlı olduğundan emin olun.
- Oluşturma işlemi bir saat veya daha uzun sürebilir. Oluşturma işlemini kesmeyin.
- Gerekirse, kurtarma DVD'lerinin tümünü oluşturmayı tamamlamadan önce programdan çıkabilirsiniz. HP Recovery Manager, geçerli DVD'yi yazdırmayı sonlandırır. HP Recovery Manager'ı sonraki açışınızda, devam etmeniz istenecek ve kalan diskler yazdırılacaktır.

HP Recovery medyası oluşturmak için:

- **1.** Başlangıç ekranında recovery yazın, sonra da **HP Recovery Manager**'ı seçin.
- **2. Kurtarma Medyası Oluşturma**'yı seçin ve ekran yönergelerini izleyin.

Sistemi kurtarmanız gerekmesi halinde, bkz. [HP Recovery Manager'ı kullanarak kurtarma, sayfa 48.](#page-55-0)

### **Windows araçlarını kullanma**

Sistem geri yükleme noktaları oluşturabilir ve Windows araçlarını kullanarak kişisel bilgilerin yedeklerini alabilirsiniz.

**W** NOT: Depolama alanı 32 GB veya daha azsa, Microsoft System Restore varsayılan olarak devre dışı kalır.

▲ Başlangıç ekranında yardım yazın, sonra da **Yardım ve Destek**'i seçin.

‒ veya –

Windows masaüstünde, görev çubuğunun en sağındaki bildirim alanında yer alan soru işareti simgesini tıklatın.

Daha fazla bilgi ve adım için Yardım ve Destek'e bakın.

### **Geri yükleme ve kurtarma**

Sisteminizi kurtarmak için birçok seçenek vardır. Durumunuza ve deneyim seviyenize uygun bir yöntem seçin:

**ÖNEMLİ:** Tüm yöntemler modellerin tamamında sunulmamıştır.

- <span id="page-55-0"></span>● Windows, yedeklemeden kurtarma yapmak, bilgisayarı yenilemek ve bilgisayarı orijinal durumuna sıfırlamak için birçok seçenek sunmaktadır. Daha fazla bilgi için Yardım ve Destek'e bakın.
	- ▲ Başlangıç ekranında destek yazın, sonra da **HP Support Assistant** uygulamasını seçin.

- veya -

Windows masaüstünde, görev çubuğunun en sağındaki bildirim alanında yer alan soru işareti simgesini tıklatın.

- Önceden yüklenmiş bir uygulama veya sürücü ile ilgili bir sorunu düzeltmeniz gerekiyorsa, HP Recovery Manager'ın Sürücüleri ve Uygulamaları Yeniden Yükleme seçeneğini kullanarak uygulama veya sürücüleri tek tek yeniden yükleyin.
	- ▲ Başlangıç ekranında recovery yazın, **HP Recovery Manager**'ı, sonra da **Sürücüleri ve Uygulamaları Yeniden Yükleme**'yi seçin ve ekrandaki yönergeleri izleyin.
- Belirli modellerde, bilgisayarınızı asgari görüntüyü kullanarak sıfırlamak isterseniz, HP Recovery bölümünden veya HP Recovery medyasından HP Asgari Görüntü ile Kurtarma seçeneğini tercih edebilirsiniz. Asgari Görüntü ile Kurtarma seçeneği yalnızca sürücüleri ve donanım etkinleştirme uygulamalarını yükler. Görüntüdeki diğer uygulamalar HP Recovery Manager'daki Sürücüleri ve Uygulamaları Yeniden Yükleme seçeneği aracılığıyla yüklenmeye hazır haldedir.

Daha fazla bilgi için, bkz. HP Recovery Manager'ı kullanarak kurtarma, sayfa 48.

- Windows bölümünü orijinal fabrika içeriğine kurtarmak isterseniz, HP Recovery bölümündeki Sistem Kurtarma seçeneğini belirleyebilir (yalnızca belirli modellerde) veya HP Recovery medyasını kullanabilirsiniz. Daha fazla bilgi için, bkz. HP Recovery Manager'ı kullanarak kurtarma, sayfa 48. Kurtarma medyasını halen oluşturmadıysanız [HP Recovery medyası olu](#page-53-0)şturma (yalnızca belirli [modellerde\), sayfa 46](#page-53-0) bölümüne bakın.
- Belirli modellerde, bilgisayarın orijinal fabrika bölümünü ve içeriğini kurtarmak istiyorsanız ya da sabit sürücüyü değiştirdiyseniz, HP Recovery medyasının Fabrika Sıfırlaması seçeneğini kullanabilirsiniz. Daha fazla bilgi için, bkz. HP Recovery Manager'ı kullanarak kurtarma, sayfa 48.
- Belirli modellerde, sabit sürücü alanı kazanmak için kurtarma bölümünü kaldırmak istiyorsanız, HP Recovery Manager, Kurtarma Bölümünü Kaldırma seçeneği sunmaktadır.

Daha fazla bilgi için, bkz. [HP Recovery bölümünü kaldırma \(yalnızca belirli modellerde\), sayfa 50.](#page-57-0)

### **HP Recovery Manager'ı kullanarak kurtarma**

HP Recovery Manager yazılımı, oluşturduğunuz veya destekten edindiğiniz HP Recovery medyasını veya HP Recovery bölümünü (yalnızca belirli modellerde) kullanarak bilgisayarınızı orijinal fabrika durumuna geri yüklemenize imkan tanır. Kurtarma medyasını halen oluşturmadıysanız [HP Recovery medyası olu](#page-53-0)şturma [\(yalnızca belirli modellerde\), sayfa 46](#page-53-0) bölümüne bakın.

#### **İşe başlamadan önce bilmeniz gerekenler**

- HP Recovery Manager, yalnızca fabrikada yüklenmiş yazılımları kurtarır. Bu bilgisayarla birlikte verilmemiş olan yazılımlar üreticinin web sitesinden indirilmeli veya üretici tarafından sağlanan medyadan yeniden yüklenmelidir.
- **ÖNEMLİ:** HP Recovery Manager üzerinden yapılan kurtarma işlemi, bilgisayar sorunlarını düzeltmek için en son başvurulacak yoldur.
- Bilgisayar sabit sürücüsünün bozulması halinde HP Recovery medyası kullanılmalıdır. Kurtarma medyasını halen oluşturmadıysanız HP Recovery medyası oluş[turma \(yalnızca belirli modellerde\),](#page-53-0) [sayfa 46](#page-53-0) bölümüne bakın.
- <span id="page-56-0"></span>● Fabrika Sıfırlaması seçeneğini (yalnızca belirli modellerde) kullanmak için, HP Recovery medyasını kullanmanız gerekir. Kurtarma medyasını halen oluşturmadıysanız [HP Recovery medyası olu](#page-53-0)şturma [\(yalnızca belirli modellerde\), sayfa 46](#page-53-0) bölümüne bakın.
- Bilgisayarınız HP kurtarma medyasının oluşturulmasına olanak tanımıyorsa veya HP Recovery medyası işe yaramıyorsa, sisteminize yönelik kurtarma medyasını destekten edilebilirsiniz. Bilgisayarla birlikte verilen *Worldwide Telephone Numbers* (Dünya Genelindeki Telefon Numaraları) kitapçığına bakın. İletişim bilgilerine HP web sitesinden de ulaşabilirsiniz. <http://www.hp.com/support>adresine gidin, ülkenizi veya bölgenizi seçin ve ekrandaki yönergeleri izleyin.
- **ÖNEMLİ:** HP Recovery Manager, kişisel verilerinizin yedeklerini otomatik olarak sağlamaz. Kurtarma işlemine başlamadan önce, korumak istediğiniz tüm kişisel verileri yedekleyin.

HP Recovery medyasını kullanarak, aşağıdaki kurtarma seçeneklerinden birini seçebilirsiniz:

- **NOT:** Kurtarma işlemini başlattığınızda yalnızca bilgisayarınız için kullanabilir olan seçenekler görüntülenir.
	- Sistem Kurtarma—Orijinal işletim sistemini yeniden yükler, ardından fabrikada yüklenmiş programların ayarlarını yapılandırır.
	- Asgari Görüntü ile Kurtarma (yalnızca belirli modellerde) İşletim sistemini ve donanıma bağlı tüm sürücü ve yazılımları yeniden yükler, ancak diğer yazılım uygulamalarını yüklemez.
	- Fabrika Sıfırlaması—Sabit sürücüdeki tüm bilgileri silip bölümleri yeniden oluşturarak, bilgisayarı orijinal fabrika durumuna geri yükler. Ardından işletim sistemini ve fabrikada yüklenmiş yazılımları yeniden yükler.

HP Recovery bölümü (yalnızca belirli modellerde) Sistem Kurtarma ve Asgari Görüntü ile Kurtarma'ya (yalnızca belirli modellerde) izin verir.

#### **HP Recovery bölümünü kullanma (yalnızca belirli modellerde)**

HP Recovery bölümü, kurtarma disklerine veya USB flash sürücüsüne gerek kalmaksızın sistem kurtarma veya asgari görüntü ile kurtarma işlemi (yalnızca belirli modellerde) yapmanıza olanak sağlar. Bu tür kurtarma, yalnızca sabit sürücü halen çalışır durumdaysa kullanılabilir.

HP Recovery bölümünden HP Recovery Manager'ı başlatmak için:

- **1.** Başlangıç ekranında recovery yazın, **Recovery Manager**'ı seçin, sonra da **HP Kurtarma Ortamı**'nı seçin.
	- veya -

Bilgisayar önyüklenirken f11 tuşuna basın veya güç düğmesini basılı tutarken f11 tuşunu basılı tutun.

- **2.** Önyükleme seçenekleri menüsünden **Sorun Gider**'i seçin.
- **3. Recovery Manager**'ı seçin, sonra da ekran yönergelerini izleyin.

#### **HP Recovery medyası kullanarak kurtarma işlemi gerçekleştirme**

Orijinal sistemi kurtarmak için HP Recovery medyasını kullanabilirsiniz. Sisteminizde HP Recovery bölmesi yoksa veya sabit sürücü düzgün çalışmıyorsa, bu yöntem kullanılabilir.

- <span id="page-57-0"></span>**1.** Mümkünse, tüm kişisel dosyaları yedekleyin.
- **2.** HP Recovery medyasını takın, sonra da bilgisayarı yeniden başlatın.
	- **NOT:** Bilgisayar HP Recovery Manager'da otomatik olarak yeniden başlamazsa, bilgisayarın önyükleme sırasını değiştirin. Bkz. Bilgisayarın önyükleme sırasını değiştirme, sayfa 50.
- **3.** Ekrandaki yönergeleri izleyin.

#### **Bilgisayarın önyükleme sırasını değiştirme**

Bilgisayarınız HP Recovery Manager'da yeniden başlamıyorsa, bilgisayarın önyükleme sırasını, yani BIOS'ta listelenen ve bilgisayarın başlangıç bilgileri için baktığı aygıt sırasını değiştirebilirsiniz. Seçimi optik sürücü veya USB flash sürücüsü olarak değiştirebilirsiniz.

Önyükleme sırasını değiştirmek için:

- **1.** HP Recovery medyasını takın.
- **2.** Computer Setup'ı başlatın:
	- **▲** Bilgisayarı açın veya yeniden başlatın, hızla esc tuşuna basın, sonra da f9 tuşuna basarak önyükleme seçeneklerini görüntüleyin.
- **3.** Önyüklemenin yapılmasını istediğiniz optik sürücüyü veya USB flash sürücüsünü seçin.
- **4.** Ekrandaki yönergeleri izleyin.

#### **HP Recovery bölümünü kaldırma (yalnızca belirli modellerde)**

HP Recovery Manager yazılımı, sabit sürücüde yer açmak için HP Recovery bölümünü kaldırmanıza olanak sağlar.

**ÖNEMLİ:** HP Recovery bölümünü kaldırdıktan sonra, kurtarma yapmak için artık Windows Yenileme seçeneğini veya Windows'un her şeyi kaldırma ve Windows'u yeniden yükleme seçeneğini kullanamazsınız. Ayrıca, HP Recovery bölümünden Sistem Kurtarma veya Asgari Görüntü ile Kurtarma işlemini gerçekleştiremezsiniz. Bu yüzden Recovery bölümünü silmeden önce HP Recovery medyası oluşturun; bkz. HP Recovery medyası oluş[turma \(yalnızca belirli modellerde\), sayfa 46.](#page-53-0)

HP Recovery bölümünü kaldırmak için şu adımları izleyin:

- **1.** Başlangıç ekranında recovery yazın, sonra da **HP Recovery Manager**'ı seçin.
- **2. Kurtarma Bölümünü Kaldır**'ı seçin ve ekrandaki yönergeleri izleyin.

## <span id="page-58-0"></span>**12 Özellikler**

### **Giriş gücü**

Bu bölümdeki güç bilgileri, bilgisayarı uluslararası bir seyahatte yanınızda götürmeyi planladığınızda yardımcı olabilir.

Bilgisayar AC veya DC güç kaynağıyla sağlanabilecek DC gücüyle çalışır. AC güç kaynağı 100–240 V, 50–60 Hz değer aralıklarında olmalıdır. Bilgisayar ayrı bir DC güç kaynağı ile kullanabilmesine karşın, yalnızca bu bilgisayarla kullanılmak üzere HP tarafından sağlanan ve onaylanan AC bağdaştırıcısı veya DC güç kaynağıyla kullanılmalıdır.

Bilgisayar aşağıdaki özellik aralığındaki DC gücüyle çalışabilir. Çalışma voltajı ve akımı platforma göre değişiklik gösterir.

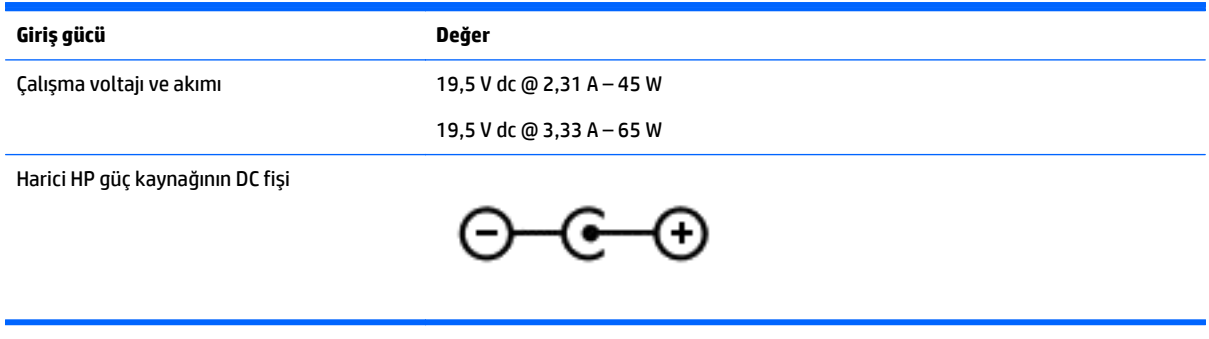

**NOT:** Bu ürün, Norveç'te BT güç sistemleri için, faz-faz voltajı 240 V rms'yi aşmayacak şekilde tasarlanmıştır.

**WOT:** Bilgisayar çalışma voltajı ve akımı, sistem yasal düzenleme etiketi üzerinde bulunabilir.

### **Çalışma ortamı**

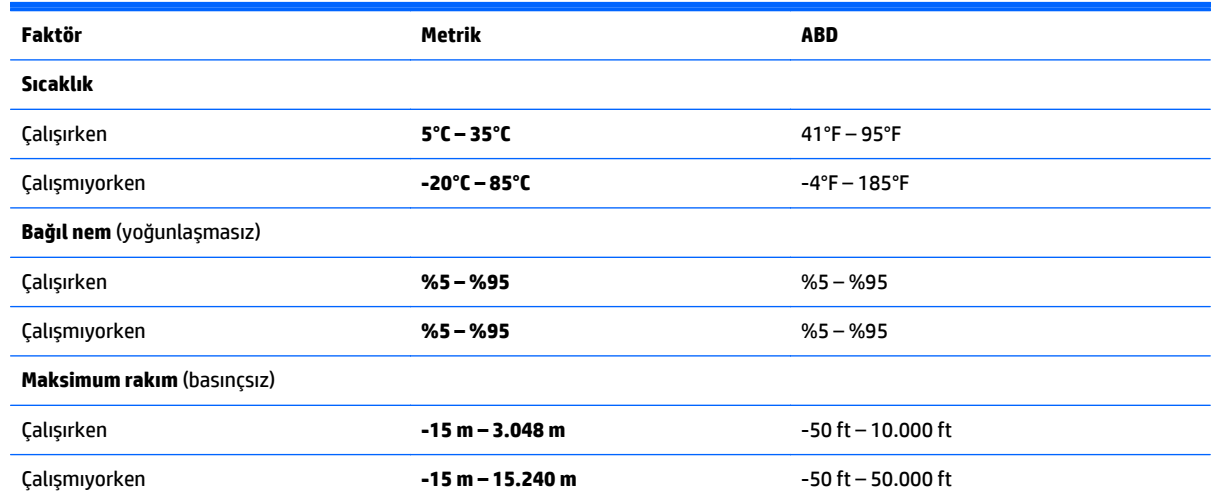

## <span id="page-59-0"></span>**13 Elektrostatik Deşarj**

Elektrostatik deşarj, iki nesne birbirine temas ettiğinde statik elektriğin boşalmasıdır (örneğin, halıda yürüyüp sonra metal bir kapı koluna dokunduğunuzda aldığınız şok).

Parmaklardaki veya diğer elektrostatik iletkenlerdeki statik elektriğin deşarj olması, elektronik bileşenlere zarar verebilir. Bilgisayarın veya sürücülerin zarar görmesini ya da veri kaybı yaşanmasını önlemek için aşağıdaki önlemleri alın:

- Çıkarma veya takma yönergeleri sizi bilgisayarı fişten çekmeye yönlendiriyorsa, öncelikle düzgün topraklama yapıldığından emin olun.
- Takmaya hazır olana dek, bileşenleri elektrostatik korumalı muhafazalarında tutun.
- Uçlara, kablolara ve devrelere dokunmayın. Elektronik bileşenlerle mümkün olan en az şekilde temas edin.
- Manyetik olmayan aletler kullanın.
- Bir bileşeni elinize almadan önce, boyasız metal yüzeyine dokunarak statik elektriği boşaltın.
- Çıkardığınız bir bileşeni statik elektriğe karşı korumalı bir kaba koyun.

## <span id="page-60-0"></span>**14 Erişilebilirlik**

HP, engelliler de dahil herkes tarafından ister tek başına isterse uygun yardım aygıtları ile birlikte kullanılabilecek ürün ve hizmetler tasarlamakta, üretmekte ve pazarlamaktadır.

### **Desteklenen yardımcı teknolojiler**

HP ürünleri, çok geniş bir çeşitlilikteki işletim sistemine yardımcı teknolojiyi desteklemektedir ve ek yardımcı teknolojilerle birlikte çalışacak şekilde yapılandırılabilir. Yardımcı özellikler konusunda daha fazla bilgi bulmak için, aygıtınızdaki Arama özelliğini kullanın.

**NOT:** Belirli bir yardımcı teknoloji ürünü hakkında ek bilgi için, o ürünle ilgili olarak müşteri desteği ile iletişime geçin.

### **Desteğe başvurma**

Ürün ve hizmetlerimizin erişilebilirliğini sürekli olarak iyileştiriyoruz ve kullanıcıların geri bildirimine açığız. Bir ürünle ilgili sorununuz varsa veya size yardımcı olmuş olan erişilebilirlik özelliklerinden bahsetmek isterseniz, lütfen Pazartesi ile Cuma günleri arası saat 06.00 - 21.00 (Kuzey Amerika Sıradağlar Saati) arasında +1 (888) 259-5707 numaralı telefondan bizimle iletişime geçin. Sağırsanız veya işitme güçlüğü çekiyor ve TRS/VRS/WebCapTel kullanıyorsanız, teknik desteğe gereksiniminiz olduğunda veya erişilebilirlik konusunda sorunuz olduğunda Pazartesi ile Cuma günleri arası saat 06.00 - 21.00 (Kuzey Amerika Sıradağlar Saati) arasında +1 (877) 656-7058 numaralı telefondan bizimle iletişime geçin.

**NOT:** Destek yalnızca İngilizce dilindedir.

## <span id="page-61-0"></span>**Dizin**

#### **A**

AC bağdaştırıcısı [6](#page-13-0) AC bağdaştırıcısı, sınama [33](#page-40-0) AC bağdaştırıcısını sınama [33](#page-40-0) alttaki [15](#page-22-0) asgari görüntü ile kurtarma [49](#page-56-0) asgari görüntü, oluşturma [48](#page-55-0)

#### **B**

bağlantı noktaları DisplayPort [22](#page-29-0) HDMI [5](#page-12-0), [21](#page-28-0) mini DisplayPort [5](#page-12-0), [22](#page-29-0) USB 3.0 (elektrikli) şarj [5,](#page-12-0) [6](#page-13-0) bakım Disk Temizleme [35](#page-42-0) programları ve sürücüleri güncelleştirme [35](#page-42-0) bellek kartı okuyucusu, belirleme [7](#page-14-0) bellek kartı, belirleme [7](#page-14-0) bileşenler ekran [8](#page-15-0) sağdaki [5](#page-12-0) soldaki [6](#page-13-0) üstteki [11](#page-18-0) bilgi bulma donanım [4](#page-11-0) yazılım [4](#page-11-0) bilgisayarı kapatma [34](#page-41-0) bilgisayarı kargoya verme [37](#page-44-0) bilgisayarınızı temizleme [36](#page-43-0) bilgisayarınızın bakımı [36](#page-43-0) bilgisayarla seyahat etme [15,](#page-22-0) [37](#page-44-0) BIOS güncelleştirme [42](#page-49-0) güncelleştirme indirme [43](#page-50-0) Setup Utility'yi başlatma [42](#page-49-0) sürümü belirleme [42](#page-49-0) Bluetooth aygıtı [16,](#page-23-0) [17](#page-24-0) Bluetooth etiketi [15](#page-22-0)

#### **C**

caps lock ışığı, belirleme [12](#page-19-0)

#### **Ç** çalışma ortamı [51](#page-58-0)

#### **D**

dahili ekran anahtarı, belirleme [8](#page-15-0) dahili mikrofonlar, belirleme [8](#page-15-0) desteklenen diskler, kurtarma [47](#page-54-0) Disk Temizleme yazılımı [35](#page-42-0) **DisplayPort** bağlanma [22](#page-29-0) belirleme [5](#page-12-0) dokunma Dokunmatik Yüzey ve dokunmatik ekran hareketi [24](#page-31-0) dokunmatik ekran hareketi, tek parmakla kaydırma [27](#page-34-0) dokunmatik ekran hareketleri sağ kenarı çekme [26](#page-33-0) sol kenarı çekme [27](#page-34-0) üst kenarı çekme ve alt kenarı çekme [27](#page-34-0) Dokunmatik Yüzey düğmeler [11](#page-18-0) kullanma [24](#page-31-0) Dokunmatik Yüzey alanı, belirleme [11](#page-18-0) Dokunmatik Yüzey döndürme hareketi [26](#page-33-0) Dokunmatik Yüzey hareketleri döndürme [26](#page-33-0) iki parmakla kaydırma [25](#page-32-0) iki parmakla tıklatma [25](#page-32-0) Dokunmatik Yüzey ve dokunmatik ekran hareketleri dokunma [24](#page-31-0) iki parmakla kıstırma/ yakınlaştırma [25](#page-32-0) Dokunmatik Yüzey'i kullanma [24](#page-31-0) düğmeler güç [6](#page-13-0) sağ Dokunmatik Yüzey [11](#page-18-0) sol Dokunmatik Yüzey [11](#page-18-0) düşük pil düzeyi [32](#page-39-0)

#### **E**

ekran, yüksek çözünürlüklü [23](#page-30-0)

elektrostatik deşarj [52](#page-59-0) en iyi uygulamalar [1](#page-8-0) erişilebilirlik [53](#page-60-0) esc tuşu, belirleme [13](#page-20-0) etiketler Bluetooth [15](#page-22-0) kablosuz sertifikası [15](#page-22-0) Microsoft Orijinallik Sertifikası [15](#page-22-0) seri numarası [15](#page-22-0) servis [15](#page-22-0) WLAN [15](#page-22-0) yasal düzenleme [15](#page-22-0)

#### **F**

fare, harici tercihleri ayarlama [24](#page-31-0) fn tuşu, belirleme [13](#page-20-0)

#### **G**

genel WLAN bağlantısı [17](#page-24-0) giriş gücü [51](#page-58-0) güç AC [32](#page-39-0) pil [31](#page-38-0) güç ayarları, kullanma [30](#page-37-0) güç düğmesi, belirleme [6](#page-13-0) güç ışıkları, belirleme [7](#page-14-0) güç konektörü, belirleme [6](#page-13-0) güç ölçer, kullanma [30](#page-37-0) güvenlik duvarı yazılımı [40](#page-47-0)

#### **H**

harici AC güç kaynağı kullanma [32](#page-39-0) harici AC güç kaynağı, kullanma [32](#page-39-0) havalandırma delikleri, belirleme [6](#page-13-0) Hazırda Bekletme başlatma [29](#page-36-0) çıkma [29](#page-36-0) kritik pil düzeyinde başlatılan [32](#page-39-0) HDMI bağlantı noktası bağlanma [21](#page-28-0) belirleme [5](#page-12-0) HDMI, sesi yapılandırma [21](#page-28-0)

hoparlörler bağlanma [20](#page-27-0) belirleme [12](#page-19-0) HP Apps Store, ziyaret etme [1](#page-8-0) HP kaynakları [2](#page-9-0) HP PC Hardware Diagnostics (UEFI) indirme [44](#page-51-0) HP Recovery bölümü çıkarma [50](#page-57-0) kurtarma [49](#page-56-0) HP Recovery Manager başlatma [49](#page-56-0) önyükleme sorunlarını düzeltme [50](#page-57-0) HP Recovery medyası kurtarma [49](#page-56-0) oluşturma [46](#page-53-0) HP Touchpoint Manager [41](#page-48-0)

### **I**

Internet güvenliği yazılımı, kullanma [40](#page-47-0) ışıklar AC bağdaştırıcısı [6](#page-13-0) caps lock [12](#page-19-0) güç [7](#page-14-0) sessiz [12](#page-19-0)

### **İ**

iki parmakla kaydırma Dokunmatik Yüzey hareketi [25](#page-32-0) iki parmakla kıstırma/yakınlaştırma Dokunmatik Yüzey ve dokunmatik ekran hareketi [25](#page-32-0) iki parmakla tıklatma Dokunmatik Yüzey hareketi [25](#page-32-0) işlem tuşları [13](#page-20-0) belirleme [13](#page-20-0)

#### **J**

jaklar, ses çıkış (kulaklık)/ses giriş (mikrofon) [5](#page-12-0)

#### **K**

kablosuz ağ (WLAN) bağlanma [17](#page-24-0) çalışılabilen uzaklık [17](#page-24-0) genel WLAN bağlantısı [17](#page-24-0) kuruluş WLAN bağlantısı [17](#page-24-0) kablosuz ağ, koruma [41](#page-48-0)

kablosuz denetimleri düğme [16](#page-23-0) işletim sistemi [16](#page-23-0) kablosuz düğmesi [16](#page-23-0) kablosuz sertifikası etiketi [15](#page-22-0) kapatma [34](#page-41-0) konektör, güç [6](#page-13-0) kritik güvenlik güncelleştirmeleri, yükleme [40](#page-47-0) kritik pil düzeyi [32](#page-39-0) kulaklık setleri, bağlama [20](#page-27-0) kullanma, WiDi [23](#page-30-0) kurtarma başlatma [49](#page-56-0) desteklenen diskler [47](#page-54-0) diskler [47,](#page-54-0) [49](#page-56-0) HP Recovery Manager [48](#page-55-0) HP Recovery medyasını kullanma [47](#page-54-0) medya [49](#page-56-0) secenekler [47](#page-54-0) sistem [48](#page-55-0) USB flash sürücüsü [49](#page-56-0) kurtarma bölümü çıkarma [50](#page-57-0) kurtarma medyası HP Recovery Manager kullanarak oluşturma [47](#page-54-0) oluşturma [46](#page-53-0) kuruluş WLAN bağlantısı [17](#page-24-0)

#### **M**

mini DisplayPort bağlanma [22](#page-29-0) belirleme [5](#page-12-0) Miracast uyumlu bir kablosuz ekran bağlantısı, kullanma [23](#page-30-0)

#### **O**

orijinal sistemi kurtarma [48](#page-55-0)

#### **Ö**

önemli güvenlik güncelleştirmelerini yükleme [40](#page-47-0) önyükleme sırası değiştirme [50](#page-57-0)

#### **P**

parolalar Setup Utility (BIOS) [39](#page-46-0) Windows [38](#page-45-0)

parolaları kullanma [38](#page-45-0) pil bilgi bulma [31](#page-38-0) boşaltma [31](#page-38-0) düşük pil düzeyini çözümleme [32](#page-39-0) düşük pil düzeyleri [32](#page-39-0) fabrikada mühürlenmiş [31](#page-38-0) güç tasarrufu [31](#page-38-0) pil bilgileri, bulma [31](#page-38-0) pil gücü [31](#page-38-0) programları ve sürücüleri güncelleştirme [35](#page-42-0)

#### **S**

sağ kenarı çekme dokunmatik ekran hareketi [26](#page-33-0) seri numarası [15](#page-22-0) seri numarası, bilgisayar [15](#page-22-0) servis etiketleri, yerini bulma [15](#page-22-0) ses çıkış (kulaklık)/ses giriş (mikrofon) jakı, belirleme [5](#page-12-0) ses düzeyi düğmesi [5](#page-12-0) sesle gezinme [28](#page-35-0) sessiz ışığı, belirleme [12](#page-19-0) Setup Utility (BIOS) parolaları [39](#page-46-0) sistem geri yükleme noktası, oluşturma [46,](#page-53-0) [47](#page-54-0) sistem kurtarma [48](#page-55-0) sol kenarı çekme dokunmatik ekran hareketi [27](#page-34-0)

#### **T**

tek parmakla kaydırma dokunmatik ekran hareketi [27](#page-34-0) TPM Katıştırılmış Güvenlik [39](#page-46-0) tuşlar esc [13](#page-20-0) fn [13](#page-20-0) işlem [13](#page-20-0) uçak modu [14](#page-21-0) Windows [13](#page-20-0) Windows uygulamaları [13](#page-20-0)

#### **U**

uçak modu tuşu [14](#page-21-0) USB 3.0 şarj (elektrikli) bağlantı noktası, belirleme [5,](#page-12-0) [6](#page-13-0) Uyku başlatma [29](#page-36-0) çıkma [29](#page-36-0)

Uyku ve Haz ırda Bekletme ba şlatma [29](#page-36-0) ç ıkma [29](#page-36-0) Uyku ve Haz ırda Bekletme durumunu ba şlatma [29](#page-36-0)

#### **Ü**

ürün ad ı ve numaras ı, bilgisayar [15](#page-22-0) üst kenar ı çekme ve alt kenar ı çekme dokunmatik ekran hareketi [27](#page-34-0)

#### **V**

video [20](#page-27-0) virüsten koruma yaz ı l ı m ı, kullanma [40](#page-47-0)

#### **W**

web kameras ı belirleme [8](#page-15-0) kullanma [20](#page-27-0) web kamerası ışığı, belirleme  [8](#page-15-0) Windows araçlar ı kullanma [47](#page-54-0) Windows parolalar ı [38](#page-45-0) Windows sistem geri yükleme noktas ı [46](#page-53-0), [47](#page-54-0) Windows tu şu, belirleme [13](#page-20-0) Windows uygulamalar ı tu şu, belirleme [13](#page-20-0) WLAN antenleri, belirleme [8](#page-15-0) WLAN aygıtı [15](#page-22-0) WLAN etiketi [15](#page-22-0) WLAN'a ba ğlanma [17](#page-24-0)

#### **Y**

yan ıt vermeyen sistem [34](#page-41-0) yasal düzenleme bilgileri kablosuz sertifikas ı etiketleri [15](#page-22-0) yasal düzenleme etiketi [15](#page-22-0) yaz ı l ım güncelle ştirmeleri, yükleme [40](#page-47-0) yaz ı l ım, Disk Temizleme [35](#page-42-0) yaz ı l ımlar ı ve bilgileri yedekleme [41](#page-48-0) yedeklemeler [46](#page-53-0) yeniden ba şlatmada parola korumas ı [30](#page-37-0) yuvalar, bellek kart ı okuyucu [7](#page-14-0) yüksek çözünürlüklü ekran [23](#page-30-0) yüksek tan ıml ı ayg ıtlar, ba ğlama [21](#page-28-0)